### Inspiron 20 3000 Series Servicehandbok

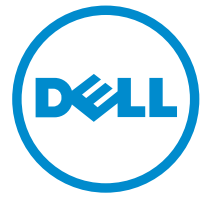

Datormodell: Inspiron 20–3052 Regleringsmodell: W15B Regleringstyp: W15B002

### Anmärkningar, försiktighetsbeaktanden och varningar

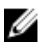

OBS: Obs! ger viktig information som kan hjälpa dig att få ut mer av datorn.

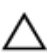

VIKTIGT!: VIKTIGT! Indikerar risk för skada på maskinvaran eller förlust av data, samt ger information om hur du undviker problemet.

VARNING: En varning signalerar risk för egendomsskada, personskada eller dödsfall.

Copyright **©** 2015 Dell Inc. Med ensamrätt. Denna produkt skyddas av amerikanska och internationella immaterialrättsliga lagar. Dell™ och Dell-logotypen är varumärken som tillhör Dell Inc. i USA och/eller andra jurisdiktioner. Alla övriga märken och namn som nämns här kan vara varumärken som tillhör respektive företag.

2015 - 07

Rev. A00

# Innehåll

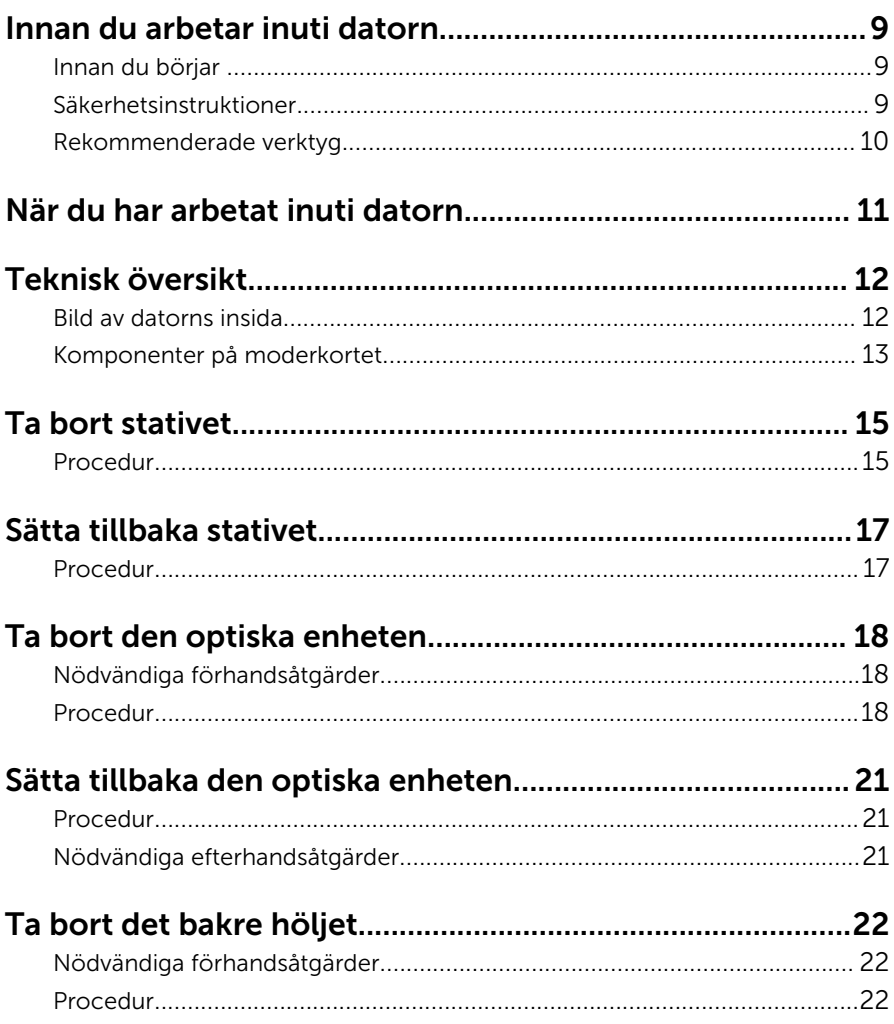

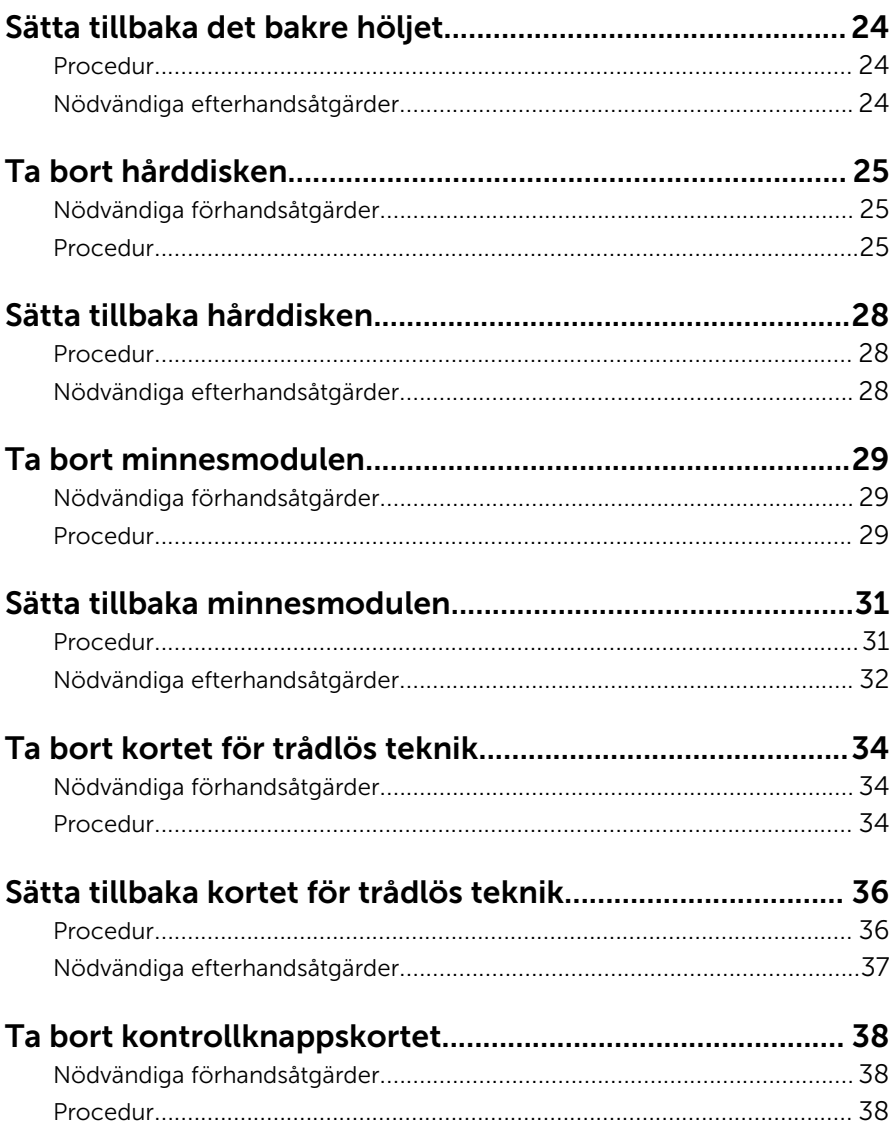

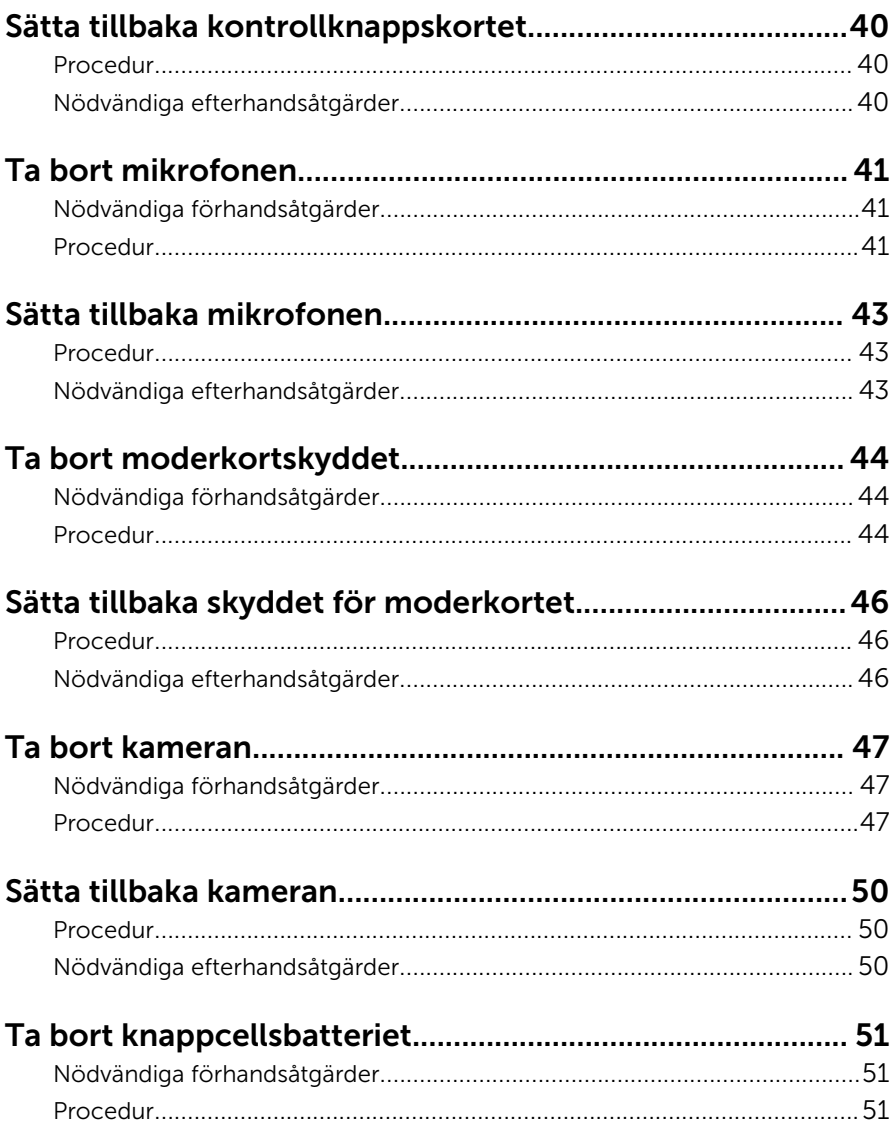

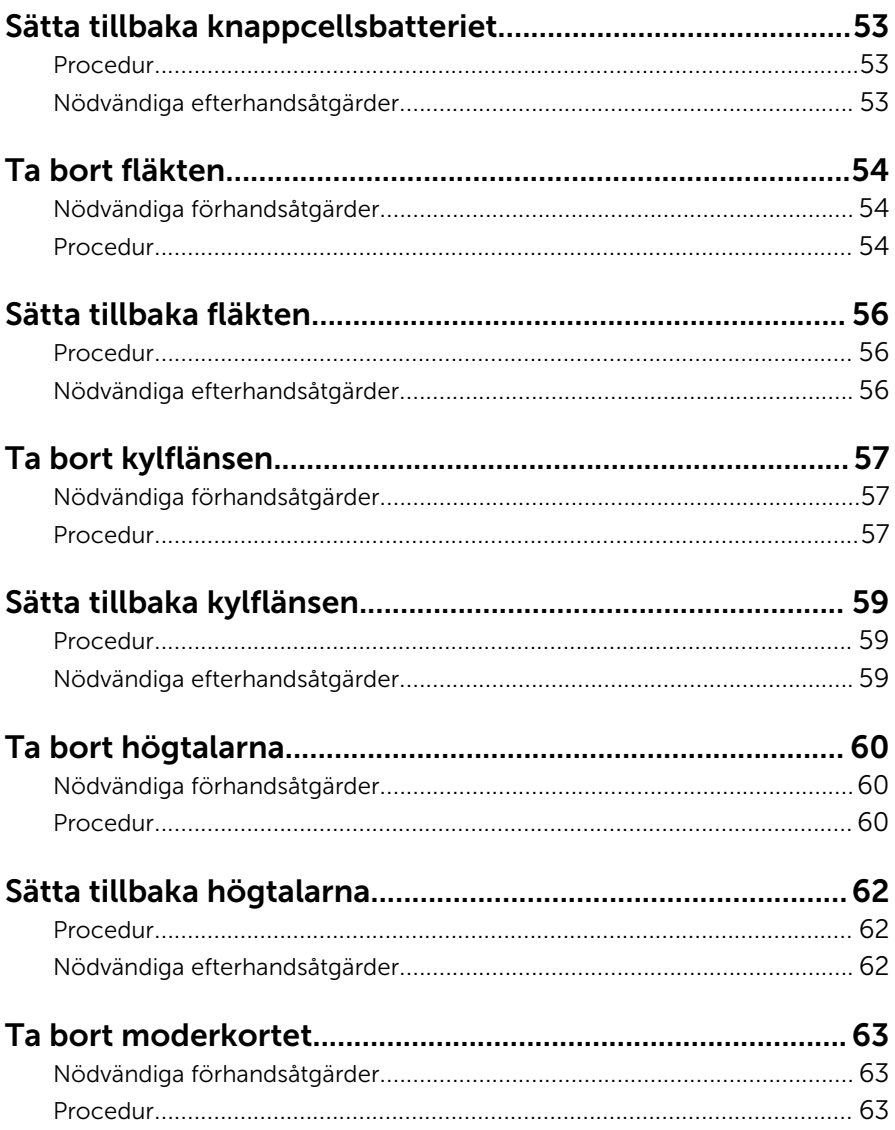

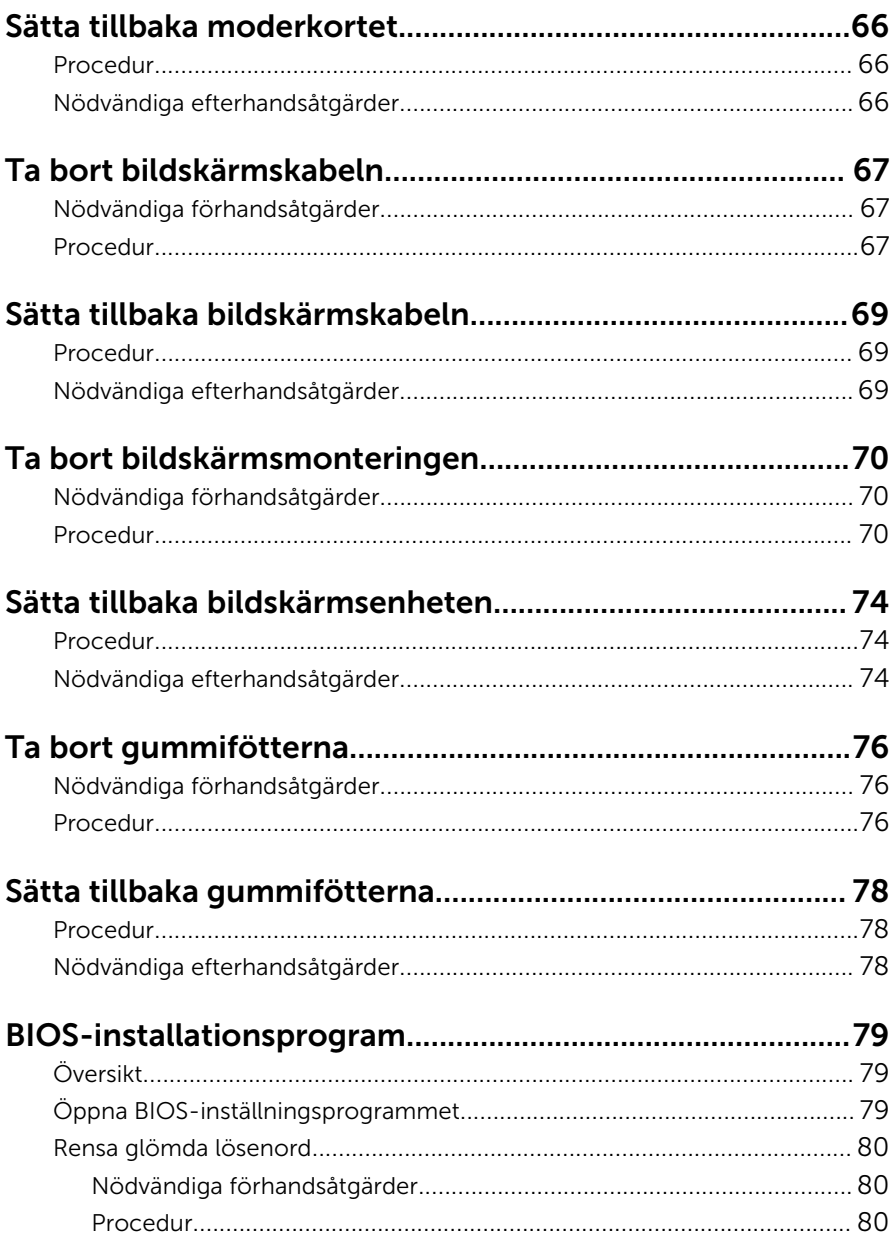

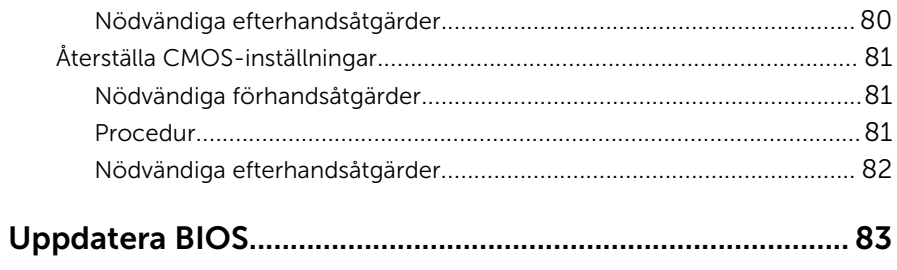

# <span id="page-8-0"></span>Innan du arbetar inuti datorn

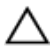

VIKTIGT!: Undvik att komponenter och kort skadas genom att hålla dem i kanterna och undvika att vidröra stift och kontakter.

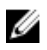

OBS: Bilderna i det här dokumentet kan skilja från din dator beroende på konfigurationen du beställde.

#### Innan du börjar

- 1 Spara och stäng alla öppna filer samt avsluta alla öppna program.
- 2 Stäng av datorn.
	- Windows 10: Klicka eller tryck på Start → Strömbrytare → Stäng av.
	- Windows 8.1: Utgå från Start-skärmen och klicka eller tryck på strömbrytarikonen:  $\mathbf{\mathbf{\Theta}} \rightarrow \mathsf{Stäng}$  av.

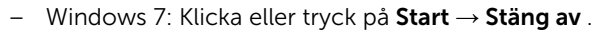

OBS: Om du använder ett annat operativsystem finns det anvisningar för hur du stänger av datorn i operativsystemets dokumentation.

- 3 Koppla loss datorn och alla anslutna enheter från eluttagen.
- 4 Koppla ur alla kablar, såsom telefonsladdar, nätverkskablar osv ur datorn.
- 5 Koppla ur alla anslutna enheter och kringutrustning, såsom tangentbord, mus, bildskärm osv från datorn.
- 6 Ta bort eventuella mediakort och optiska skivor från datorn, om det behövs.
- 7 När datorn är frånkopplad håller du strömbrytaren nedtryckt i cirka fem sekunder för att jorda moderkortet.

#### VIKTIGT!: Placera datorn på en plan, mjuk och ren yta för att undvika repor på bildskärmen.

8 Placera datorn med framsidan nedåt.

### Säkerhetsinstruktioner

Följ dessa säkerhetsföreskrifter för att skydda datorn och dig själv.

<span id="page-9-0"></span>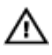

VARNING: Innan du utför något arbete inuti datorn ska du läsa säkerhetsanvisningarna som medföljde datorn. Mer säkerhetsinformation finns på hemsidan för regelefterlevnad på www.dell.com/regulatory\_compliance.

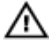

VARNING: Koppla bort nätströmmen innan du öppnar datorkåpan eller -panelerna. När du är klar med arbetet inuti datorn, sätt tillbaka alla kåpor, paneler och skruvar innan du ansluter nätströmmen.

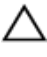

VIKTIGT!: Undvik att datorn skadas genom att se till att arbetsytan är plan och ren.

VIKTIGT!: Undvik att komponenter och kort skadas genom att hålla dem i kanterna och undvika att vidröra stift och kontakter.

VIKTIGT!: Utför endast reparationer och felsökningar som godkänts eller anvisats av Dells tekniska hjälpteam. Skador som uppstår till följd av service som inte har godkänts av Dell täcks inte av garantin. Mer information finns i säkerhetsanvisningarna som levererades med produkten eller på www.dell.com/regulatory\_compliance.

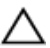

VIKTIGT!: Jorda dig genom att röra vid en omålad metallyta, till exempel metallen på datorns baksida, innan du vidrör något inuti datorn. Medan du arbetar bör du med jämna mellanrum röra vid en olackerad metallyta för att avleda statisk elektricitet som kan skada de inbyggda komponenterna.

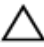

VIKTIGT!: När du kopplar bort en kabel, fatta tag i kontakten eller dragfliken, inte i själva kabeln. Vissa kablar är försedda med kontakter med låsflikar eller vingskruvar som måste frigöras innan kabeln kopplas ifrån. När kablarna dras ur, håll dem jämnt inriktade för att undvika att några kontaktstift böjs. När kablarna kopplas in, se till att portarna och kontakterna är korrekt inriktade.

VIKTIGT!: Tryck in och mata ut eventuella kort från mediekortläsaren.

#### Rekommenderade verktyg

Procedurerna i detta dokument kan kräva att följande verktyg används:

- Stjärnskruvmejsel
- Plastrits

# <span id="page-10-0"></span>När du har arbetat inuti datorn

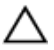

#### VIKTIGT!: Kvarglömda och lösa skruvar inuti datorn kan allvarligt skada datorn.

- 1 Sätt tillbaka alla skruvar och kontrollera att inga lösa skruvar finns kvar inuti datorn.
- 2 Anslut eventuella externa enheter, kringutrustning och kablar som du tog bort innan arbetet på datorn påbörjades.
- 3 Sätt tillbaka eventuella mediakort, skivor och andra delar som du tog bort innan arbetet på datorn påbörjades.
- 4 Anslut datorn och alla anslutna enheter till eluttagen.
- 5 Starta datorn.

### <span id="page-11-0"></span>Teknisk översikt

VARNING: Innan du utför något arbete inuti datorn ska du läsa säkerhetsanvisningarna som medföljde datorn och följa stegen i Innan [du arbetar inuti datorn.](#page-8-0) När du har arbetat inuti datorn följer du anvisningarna i [När du har arbetat inuti datorn](#page-10-0). Mer säkerhetsinformation finns på hemsidan för regelefterlevnad på www.dell.com/regulatory\_compliance.

#### Bild av datorns insida

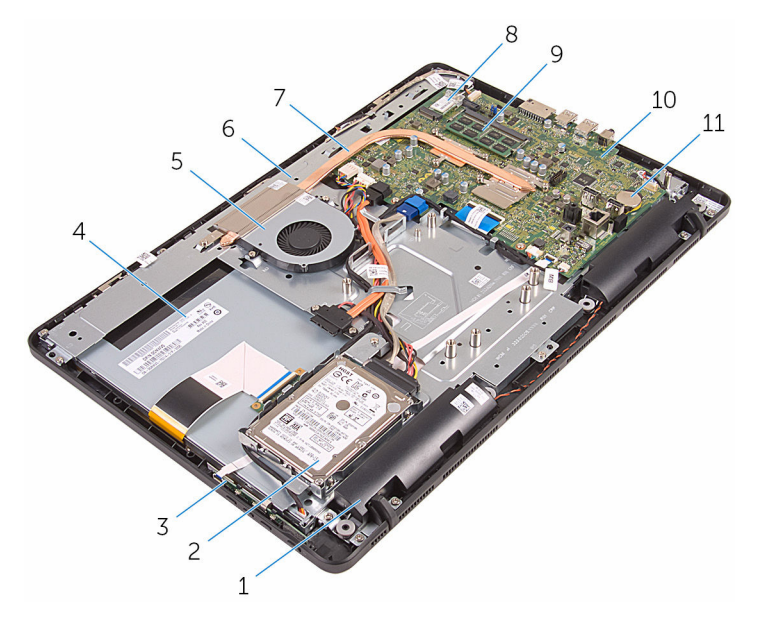

- 
- 
- 
- 
- 9 minnesmodulen 10 moderkort
- 11 knappcellsbatteri
- 1 högtalare (2) 2 hårddiskmontering
- 3 kontrollknappskort 4 bildskärmsmonteringen
- 5 fläkten 6 bildskärmsenhetens bas
- 7 kylfläns 8 trådlöst kort
	-

#### <span id="page-12-0"></span>Komponenter på moderkortet

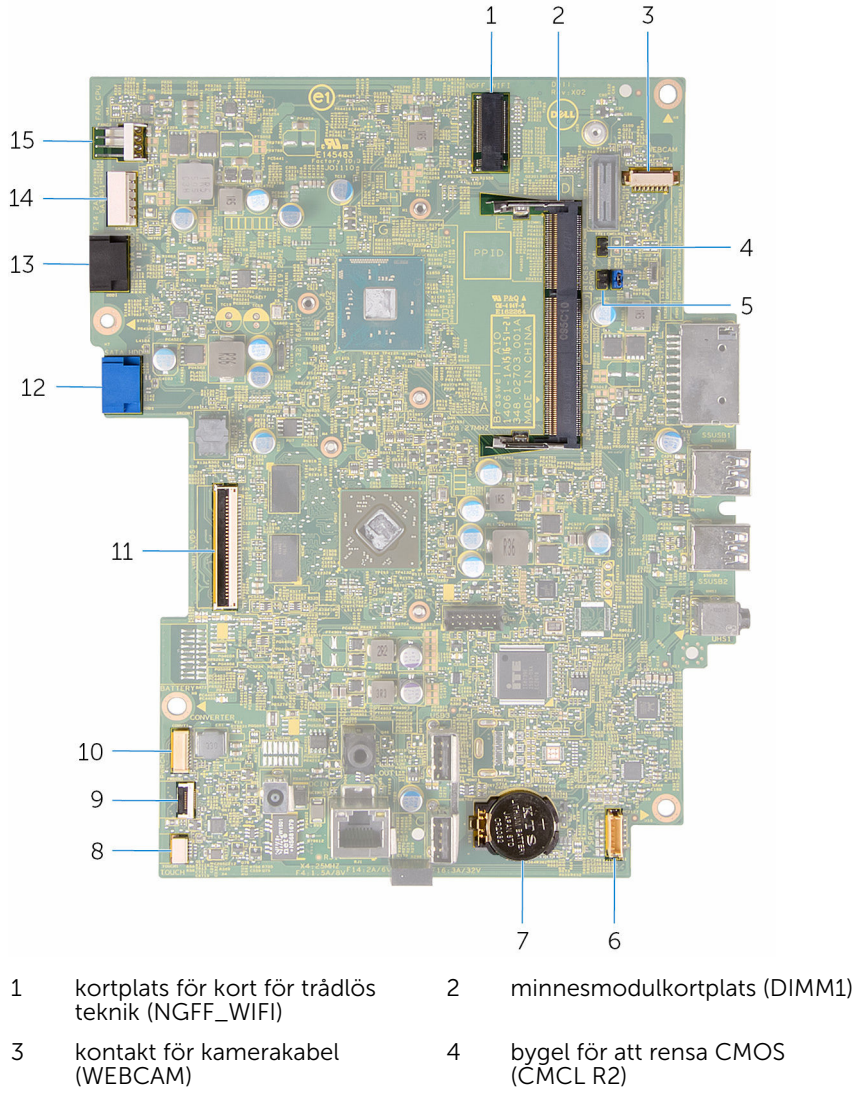

- 5 bygel för att rensa lösenord (PSWD)
- 
- 6 kontakt för högtalarkabel (SPEAKER)
- 7 knappcellsbatteri 8 kabelkontakt för pekskärmskort (Touch)

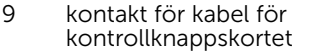

- 11 kontakt för bildskärmskabel 12 kontakt för datakabel för
- 13 kontakt för kabel för optisk enhet 14 (SATA\_HDD)
- 15 kontakt för processorfläktkabel (FAN\_CPU)
- 10 nätkabelkontakt för bildskärmspanel (PWRCN)
- hårddisk (SATA\_HDD)
	- 14 kontakt för strömkabel för hårddisk och optisk enhet (SATAP1)

### <span id="page-14-0"></span>Ta bort stativet

VARNING: Innan du utför något arbete inuti datorn ska du läsa säkerhetsanvisningarna som medföljde datorn och följa stegen i Innan [du arbetar inuti datorn.](#page-8-0) När du har arbetat inuti datorn följer du anvisningarna i [När du har arbetat inuti datorn](#page-10-0). Mer säkerhetsinformation finns på hemsidan för regelefterlevnad på www.dell.com/regulatory\_compliance.

#### Procedur

OBS: Det här kapitlet gäller endast för system med stafflistativ. För Ø system med piedestalstativ, se snabbstartguiden som medföljde datorn.

- 1 Använd en plastrits och bänd av stativhöljet från det bakre höljet.
- 2 Skjut på och ta bort stativhöljet och ta bort det från det bakre höljet.

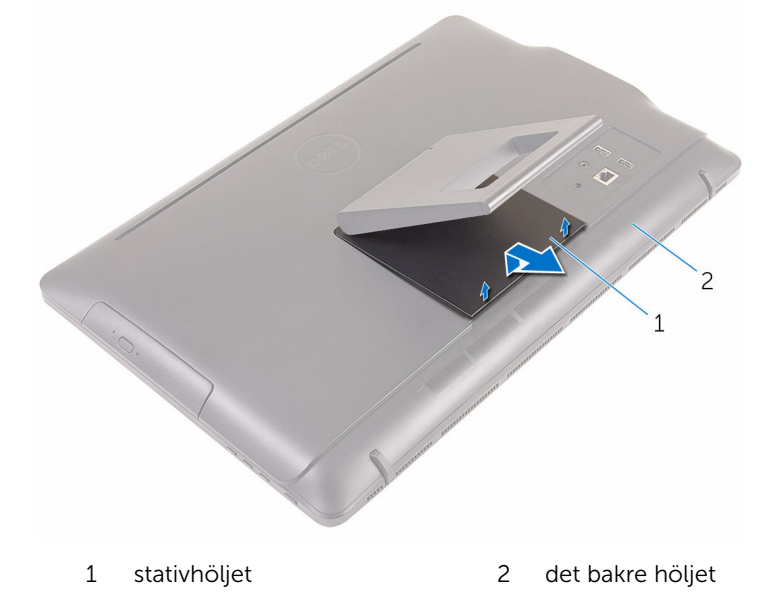

3 Stäng stativet och ta bort skruvarna som håller fast stativet i det bakre höljet.

Skjut på och ta bort stativet från det bakre höljet.

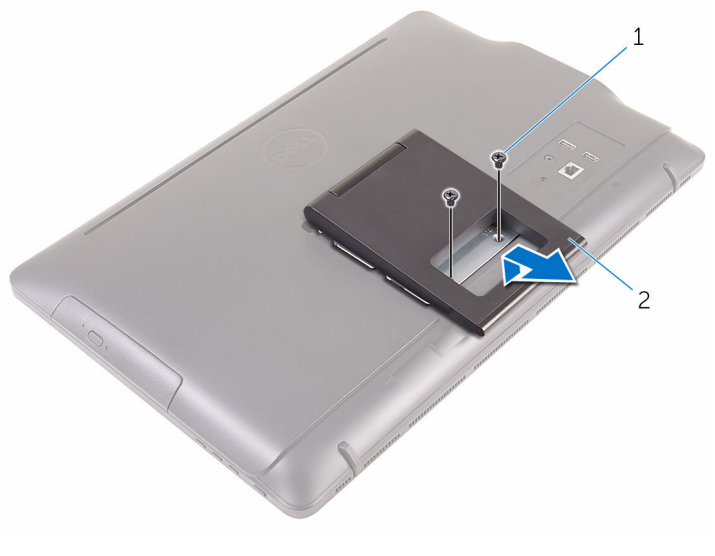

1 skruvar (2) 2 stativ

## <span id="page-16-0"></span>Sätta tillbaka stativet

VARNING: Innan du utför något arbete inuti datorn ska du läsa säkerhetsanvisningarna som medföljde datorn och följa stegen i Innan [du arbetar inuti datorn.](#page-8-0) När du har arbetat inuti datorn följer du anvisningarna i [När du har arbetat inuti datorn](#page-10-0). Mer säkerhetsinformation finns på hemsidan för regelefterlevnad på www.dell.com/regulatory\_compliance.

#### Procedur

- OBS: Det här kapitlet gäller endast för system med stafflistativ. För Ø system med piedestalstativ, se snabbstartguiden som medföljde datorn.
- 1 För in flikarna på stativfästet i öppningarna på det bakre höljet.
- 2 Rikta in skruvhålen på stativet med skruvhålen på det bakre höljet.
- 3 Sätt tillbaka skruvarna som håller fast stativet i det bakre höljet.
- 4 Sätt tillbaka stativhöljet.

## <span id="page-17-0"></span>Ta bort den optiska enheten

VARNING: Innan du utför något arbete inuti datorn ska du läsa säkerhetsanvisningarna som medföljde datorn och följa stegen i Innan [du arbetar inuti datorn.](#page-8-0) När du har arbetat inuti datorn följer du anvisningarna i [När du har arbetat inuti datorn](#page-10-0). Mer säkerhetsinformation finns på hemsidan för regelefterlevnad på www.dell.com/regulatory\_compliance.

### Nödvändiga förhandsåtgärder

Ta bort [stativet](#page-14-0).

#### Procedur

1 Använd en plastrits och tryck ned fästet för den optiska enheten och tryck det utåt.

Dra ut den optiska enheten ur dockan för den optiska enheten.

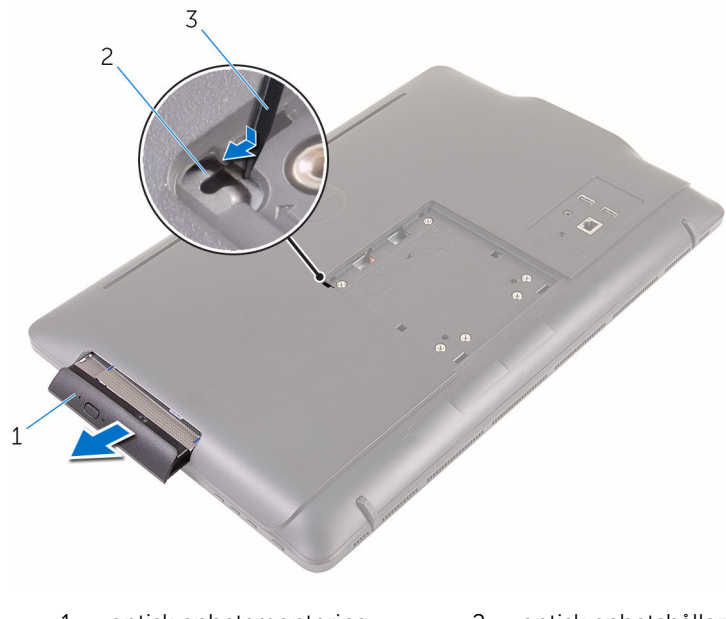

- optisk enhetsmontering 2 optisk enhetshållare
- plastrits
- 3 Dra försiktigt i ramen för den optiska enheten och ta bort den från den optiska enheten.
- Ta bort skruvarna som håller fast fästet för den optiska enheten i den optiska enheten.

Ta bort fästet för den optiska enheten från den optiska enheten.

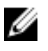

OBS: Observera placeringen av fästet för den optiska enheten så att du kan sätta tillbaka den på rätt sätt.

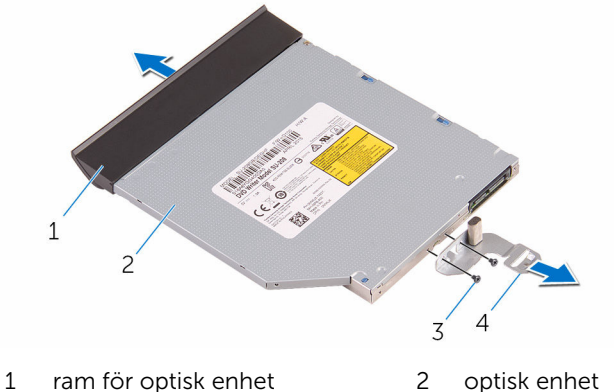

- 
- 
- 
- skruvar (2) 4 optisk enhetshållare

### <span id="page-20-0"></span>Sätta tillbaka den optiska enheten

**A** VARNING: Innan du utför något arbete inuti datorn ska du läsa säkerhetsanvisningarna som medföljde datorn och följa stegen i Innan [du arbetar inuti datorn.](#page-8-0) När du har arbetat inuti datorn följer du anvisningarna i [När du har arbetat inuti datorn](#page-10-0). Mer säkerhetsinformation finns på hemsidan för regelefterlevnad på www.dell.com/regulatory\_compliance.

#### Procedur

1 Justera in skruvhålen på fästet för den optiska enheten med skruvhålen på den optiska enheten.

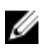

OBS: Du måste rikta in fästet för den optiska enheten på rätt sätt så att den optiska enheten kan sitta ordentligt fast i datorn. Rätt riktning visas i steg 5 i ["Ta bort den optiska enheten"](#page-17-0).

- 2 Sätt tillbaka skruvarna som håller fast fästet för den optiska enheten i den optiska enheten.
- 3 Justera in flikarna på ramen för den optiska enheten med urtagen på den optiska enhetsmonteringen och snäpp den på plats.
- 4 Skjut in den optiska enheten i det optiska enhetsfacket tills den snäpper på plats.

#### Nödvändiga efterhandsåtgärder

Sätt tillbaka [stativet](#page-16-0).

## <span id="page-21-0"></span>Ta bort det bakre höljet

VARNING: Innan du utför något arbete inuti datorn ska du läsa säkerhetsanvisningarna som medföljde datorn och följa stegen i Innan [du arbetar inuti datorn.](#page-8-0) När du har arbetat inuti datorn följer du anvisningarna i [När du har arbetat inuti datorn](#page-10-0). Mer säkerhetsinformation finns på hemsidan för regelefterlevnad på www.dell.com/regulatory\_compliance.

### Nödvändiga förhandsåtgärder

- 1 Ta bort [stativet](#page-14-0).
- 2 Följ anvisningarna i steg 1 till steg 2 i ["Ta bort den optiska enheten"](#page-17-0).

#### Procedur

VIKTIGT!: Ta inte bort datorhöljet om du inte behöver installera eller byta ut de interna komponenterna i datorn.

1 Börja med det optiska enhetsfacket och bänd loss det bakre höljet.

Lyft bort det bakre höljet från datorn.

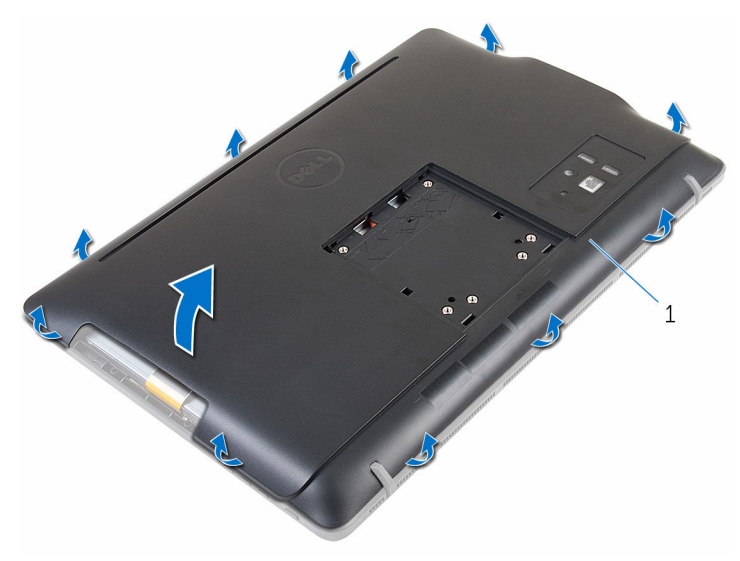

det bakre höljet

# <span id="page-23-0"></span>Sätta tillbaka det bakre höljet

VARNING: Innan du utför något arbete inuti datorn ska du läsa säkerhetsanvisningarna som medföljde datorn och följa stegen i Innan [du arbetar inuti datorn.](#page-8-0) När du har arbetat inuti datorn följer du anvisningarna i [När du har arbetat inuti datorn](#page-10-0). Mer säkerhetsinformation finns på hemsidan för regelefterlevnad på www.dell.com/regulatory\_compliance.

#### Procedur

Rikta in flikarna på den bakre kåpan med spåren på bildskärmsramen och snäpp den bakre kåpan på plats.

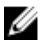

OBS: Kontrollera att kablarna inte har hamnat mellan det bakre höljet och bildskärmsramen.

#### Nödvändiga efterhandsåtgärder

- 1 Följ anvisningarna i steg 4 i ["Sätta tillbaka den optiska enheten"](#page-20-0).
- 2 Sätt tillbaka [stativet](#page-16-0).

## <span id="page-24-0"></span>Ta bort hårddisken.

VARNING: Innan du utför något arbete inuti datorn ska du läsa säkerhetsanvisningarna som medföljde datorn och följa stegen i Innan [du arbetar inuti datorn.](#page-8-0) När du har arbetat inuti datorn följer du anvisningarna i [När du har arbetat inuti datorn](#page-10-0). Mer säkerhetsinformation finns på hemsidan för regelefterlevnad på www.dell.com/regulatory\_compliance.

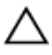

VIKTIGT!: Hårddiskar är ömtåliga. Var försiktig när du hanterar hårddisken.

VIKTIGT!: Undvik dataförlust genom att inte ta bort hårddisken medan datorn är i strömsparläge eller är påslagen.

#### Nödvändiga förhandsåtgärder

- 1 Ta bort [stativet](#page-14-0).
- 2 Följ anvisningarna i steg 1 till steg 2 i ["Ta bort den optiska enheten"](#page-17-0).
- 3 Ta bort [den bakre kåpan.](#page-21-0)

### Procedur

- 1 Observera hur kabeln för pekskärmskortet är dragen och ta bort den från kabelhållarna på fästet för hårddisken.
- 2 Koppla loss hårddiskkabeln från hårddisken.
- 3 Ta bort skruven som håller fast hårddiskenheten i basen för bildskärmsenheten.

Skjut och lyft bort hårddiskenheten från bildskärmenhetens bas.

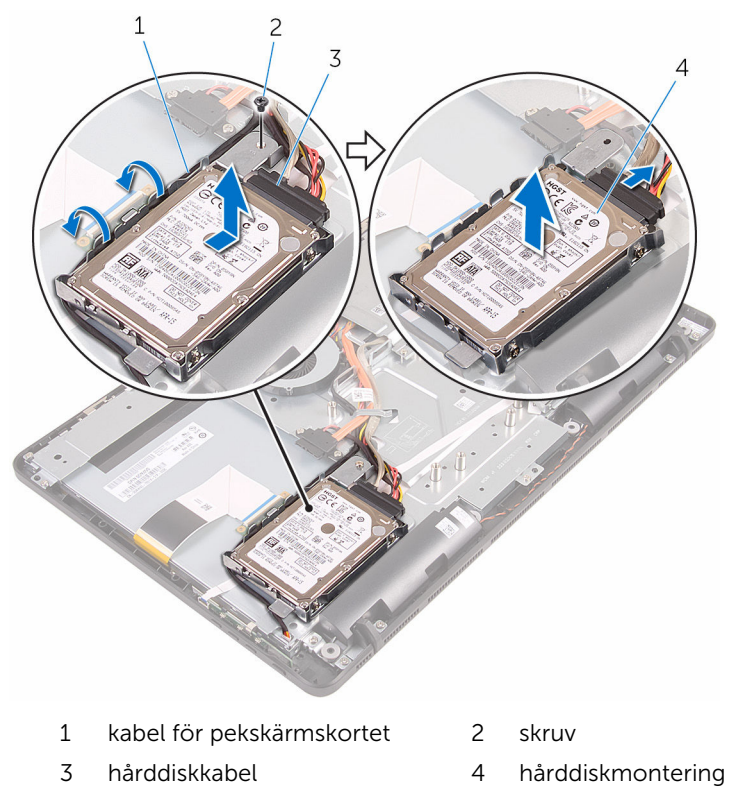

Ta bort skruvarna som håller fast hårddiskhållaren i hårddisken.

Ta bort hårddisken från hårddiskhållaren.

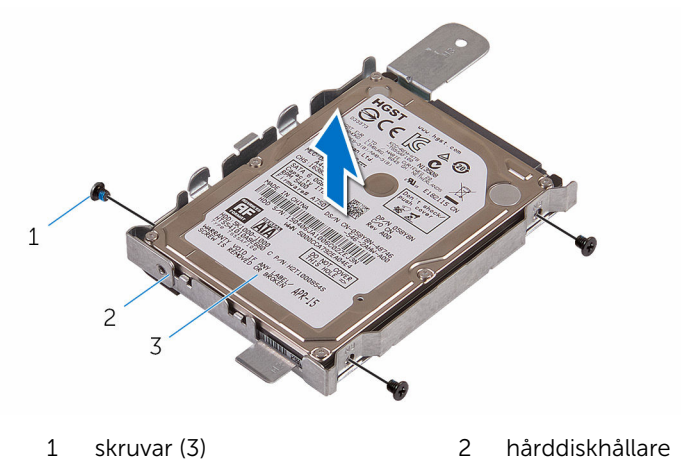

hårddisk

# <span id="page-27-0"></span>Sätta tillbaka hårddisken

VARNING: Innan du utför något arbete inuti datorn ska du läsa säkerhetsanvisningarna som medföljde datorn och följa stegen i Innan [du arbetar inuti datorn.](#page-8-0) När du har arbetat inuti datorn följer du anvisningarna i [När du har arbetat inuti datorn](#page-10-0). Mer säkerhetsinformation finns på hemsidan för regelefterlevnad på www.dell.com/regulatory\_compliance.

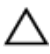

VIKTIGT!: Hårddiskar är ömtåliga. Var försiktig när du hanterar hårddisken.

#### Procedur

- 1 Rikta in skruvhålen i hårddisken med skruvhålen i hårddiskhållaren.
- 2 Sätt tillbaka skruvarna som håller fast hårddiskhållaren i hårddisken.
- 3 Justera in flikarna på hårddiskenheten med öppningarna på bildskärmenhetens bas.
- 4 Skjut hårddiskenheten mot kanten på datorn så att den sitter säkert på plats i bildskärmenhetens bas.
- 5 Sätt tillbaka skruven som håller fast hårddiskenheten i basen för bildskärmsenheten.
- 6 Anslut ström- och datakabeln till hårddisken.
- 7 Dra kabeln för pekskivan genom kabelhållarna på hårddiskfästet.

#### Nödvändiga efterhandsåtgärder

- 1 Sätt tillbaka den [bakre kåpan.](#page-23-0)
- 2 Följ anvisningarna i steg 4 i ["Sätta tillbaka den optiska enheten"](#page-20-0).
- 3 Sätt tillbaka [stativet](#page-16-0).

### <span id="page-28-0"></span>Ta bort minnesmodulen

VARNING: Innan du utför något arbete inuti datorn ska du läsa säkerhetsanvisningarna som medföljde datorn och följa stegen i Innan [du arbetar inuti datorn.](#page-8-0) När du har arbetat inuti datorn följer du anvisningarna i [När du har arbetat inuti datorn](#page-10-0). Mer säkerhetsinformation finns på hemsidan för regelefterlevnad på www.dell.com/regulatory\_compliance.

### Nödvändiga förhandsåtgärder

- 1 Ta bort [stativet](#page-14-0).
- 2 Följ anvisningarna i steg 1 till steg 2 i ["Ta bort den optiska enheten"](#page-17-0).
- 3 Ta bort [den bakre kåpan.](#page-21-0)
- 4 Ta bort [skyddet för moderkortet.](#page-43-0)

#### Procedur

1 Använd fingertopparna och bänd isär spärrhakarna på vardera sidan av minnesmodulspåret tills minnesmodulen hoppar upp.

Skjut bort och ta av minnesmodulen från minnesmodulspåret.

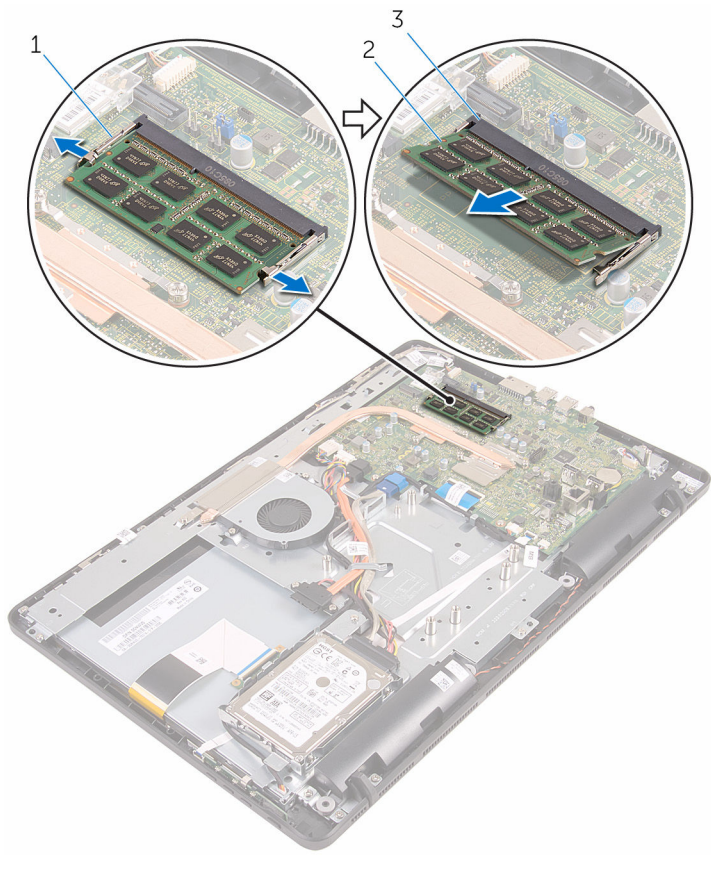

- 1 låsklämmor (2) 1 minnesmodulen
- minnesmodulspår
- 

# <span id="page-30-0"></span>Sätta tillbaka minnesmodulen

VARNING: Innan du utför något arbete inuti datorn ska du läsa säkerhetsanvisningarna som medföljde datorn och följa stegen i Innan [du arbetar inuti datorn.](#page-8-0) När du har arbetat inuti datorn följer du anvisningarna i [När du har arbetat inuti datorn](#page-10-0). Mer säkerhetsinformation finns på hemsidan för regelefterlevnad på www.dell.com/regulatory\_compliance.

#### Procedur

1 Rikta in skåran på minnesmodulen med fliken på minnesmodulplatsen.

<span id="page-31-0"></span>2 Vinkla minnesmodulen och tryck in den ordentligt i spåret och tryck sedan minnesmodulen nedåt tills den snäpper på plats.

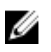

OBS: Om du inte hör något klick tar du bort minnesmodulen och försöker igen.

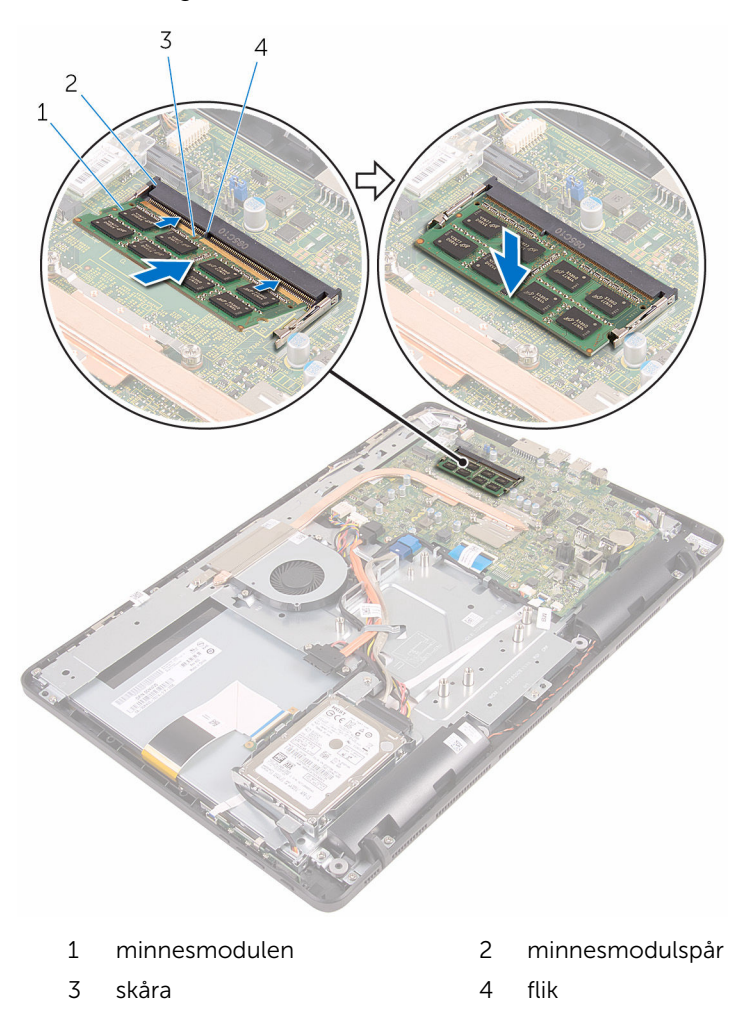

#### Nödvändiga efterhandsåtgärder

- 1 Sätt tillbaka [skyddet för moderkortet.](#page-45-0)
- 2 Sätt tillbaka den [bakre kåpan.](#page-23-0)
- 3 Följ anvisningarna i steg 4 i ["Sätta tillbaka den optiska enheten"](#page-20-0).
- 4 Sätt tillbaka [stativet](#page-16-0).

### <span id="page-33-0"></span>Ta bort kortet för trådlös teknik

VARNING: Innan du utför något arbete inuti datorn ska du läsa säkerhetsanvisningarna som medföljde datorn och följa stegen i Innan [du arbetar inuti datorn.](#page-8-0) När du har arbetat inuti datorn följer du anvisningarna i [När du har arbetat inuti datorn](#page-10-0). Mer säkerhetsinformation finns på hemsidan för regelefterlevnad på www.dell.com/regulatory\_compliance.

### Nödvändiga förhandsåtgärder

- 1 Ta bort [stativet](#page-14-0).
- 2 Följ anvisningarna i steg 1 till steg 2 i ["Ta bort den optiska enheten"](#page-17-0).
- 3 Ta bort [den bakre kåpan.](#page-21-0)
- 4 Ta bort [skyddet för moderkortet.](#page-43-0)

#### Procedur

- 1 Ta bort skruven som håller fast fästet för det trådlösa kortet och det trådlösa kortet i moderkortet.
- 2 Skjut av fästet för det trådlösa kortet från det trådlösa kortet.
- 3 Koppla bort antennkablarna från det trådlösa kortet.

Skjut ut det trådlösa kortet ur platsen för det trådlösa kortet.

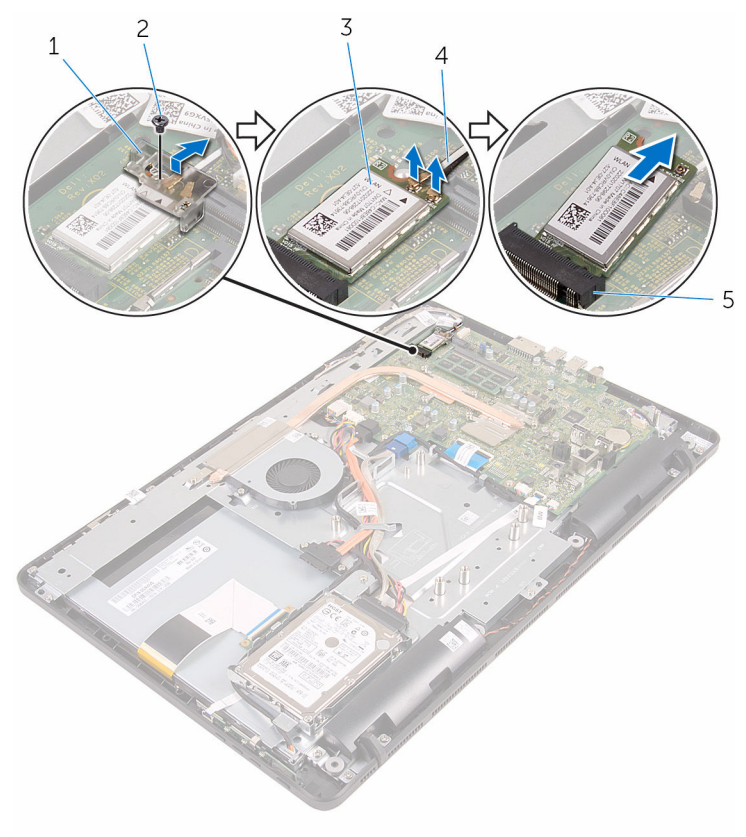

- fäste för trådlöst kort 2 skruv
- 
- kortplats för trådlöst kort
- 
- 3 trådlöst kort 14 antennkablar

### <span id="page-35-0"></span>Sätta tillbaka kortet för trådlös teknik.

VARNING: Innan du utför något arbete inuti datorn ska du läsa säkerhetsanvisningarna som medföljde datorn och följa stegen i Innan [du arbetar inuti datorn.](#page-8-0) När du har arbetat inuti datorn följer du anvisningarna i [När du har arbetat inuti datorn](#page-10-0). Mer säkerhetsinformation finns på hemsidan för regelefterlevnad på www.dell.com/regulatory\_compliance.

#### Procedur

- 1 Rikta in skåran på det trådlösa kortet med fliken på platsen för det trådlösa kortet.
- 2 För in det trådlösa kortet i platsen för det trådlösa kortet.
- 3 Anslut antennkablarna till det trådlösa kortet.

Följande tabell visar färgschemat för antennkablarna för de kort för trådlös teknik som stöds av datorn:

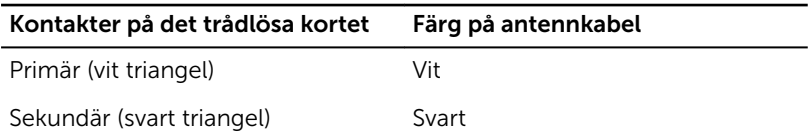

4 Tryck ned den andra änden av det trådlösa kortet och rikta in skruvhålet på fästet för det trådlösa kortet och det trådlösa kortet med skruvhålet på moderkortet.
5 Sätt tillbaka skruven som håller fast fästet för det trådlösa kortet och det trådlösa kortet i moderkortet.

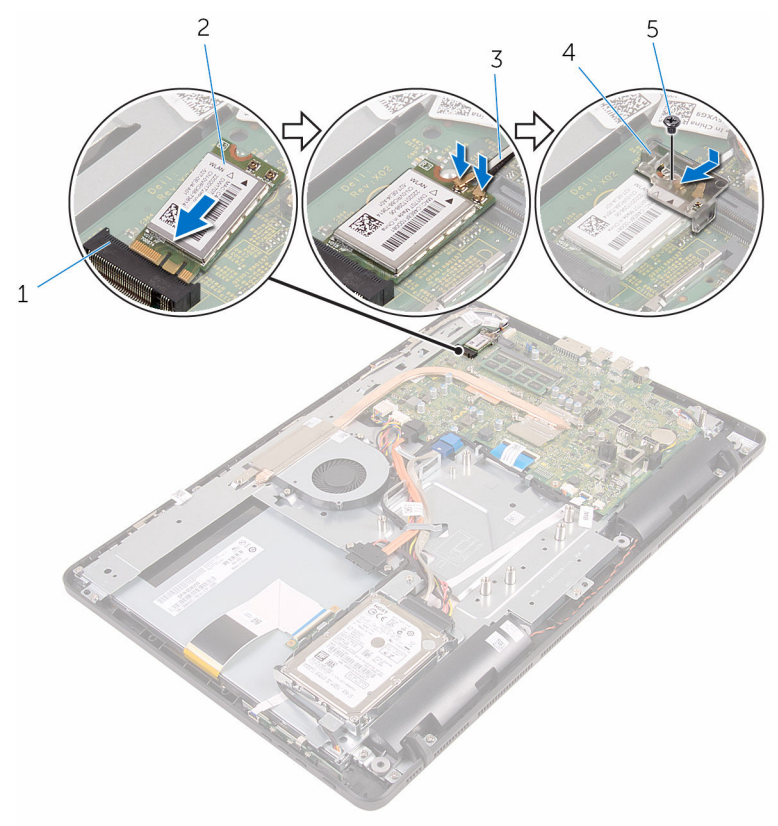

- 1 kortplats för trådlöst kort 2 trådlöst kort
- 
- 5 skruv
- 
- 3 antennkablar 4 fäste för trådlöst kort

- 1 Sätt tillbaka [skyddet för moderkortet.](#page-45-0)
- 2 Sätt tillbaka den [bakre kåpan.](#page-23-0)
- 3 Följ anvisningarna i steg 4 i ["Sätta tillbaka den optiska enheten"](#page-20-0).
- 4 Sätt tillbaka [stativet](#page-16-0).

# <span id="page-37-0"></span>Ta bort kontrollknappskortet

**WARNING: Innan du utför något arbete inuti datorn ska du läsa** säkerhetsanvisningarna som medföljde datorn och följa stegen i Innan [du arbetar inuti datorn.](#page-8-0) När du har arbetat inuti datorn följer du anvisningarna i [När du har arbetat inuti datorn](#page-10-0). Mer säkerhetsinformation finns på hemsidan för regelefterlevnad på www.dell.com/regulatory\_compliance.

### Nödvändiga förhandsåtgärder

- 1 Ta bort [stativet](#page-14-0).
- 2 Följ anvisningarna i steg 1 till steg 2 i ["Ta bort den optiska enheten"](#page-17-0).
- 3 Ta bort [den bakre kåpan.](#page-21-0)

### Procedur

1 Använd fingertopparna och tryck på spärrhakarna på kortplatsen för kontrollknappskortet och lyft bort kontrollknappskortet från bildskärmsramen.

2 Öppna spärren och koppla bort kabeln för kontrollknappskortet från kontrollknappskortet.

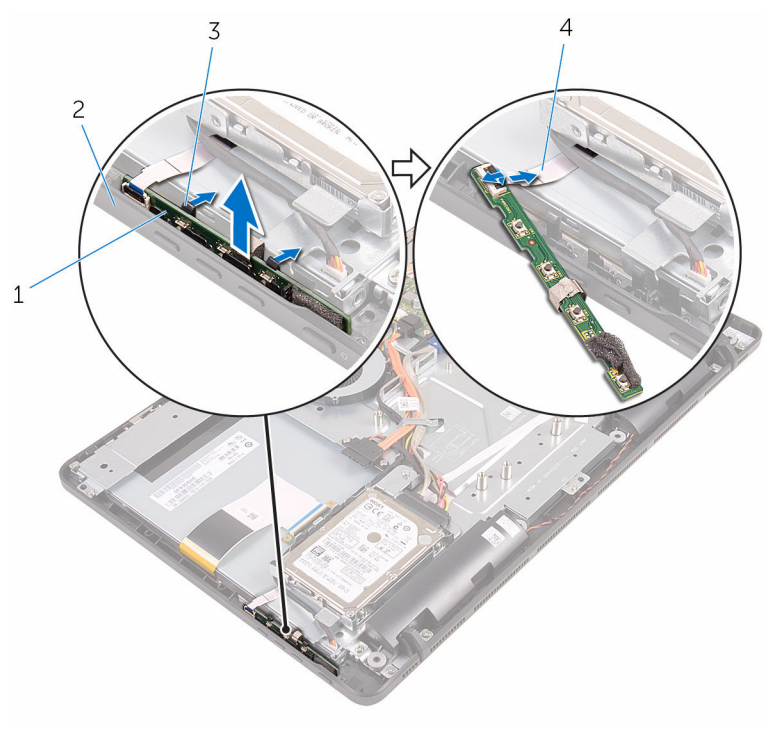

- 1 kontrollknappskort 2 bildskärmsram
- 3 låsklämmor (2) 4 kabel för
- - kontrollknappskort

## <span id="page-39-0"></span>Sätta tillbaka kontrollknappskortet

VARNING: Innan du utför något arbete inuti datorn ska du läsa säkerhetsanvisningarna som medföljde datorn och följa stegen i Innan [du arbetar inuti datorn.](#page-8-0) När du har arbetat inuti datorn följer du anvisningarna i [När du har arbetat inuti datorn](#page-10-0). Mer säkerhetsinformation finns på hemsidan för regelefterlevnad på www.dell.com/regulatory\_compliance.

#### Procedur

- 1 Skjut in kabeln för kontrollknappskortet i kontakten på kontrollknappskortet och stäng spärren för att säkra kabeln.
- 2 Skjut in kontrollknappskortet i öppningen på bildskärmsramen tills spärrhakarna låses på plats.

- 1 Sätt tillbaka den [bakre kåpan.](#page-23-0)
- 2 Följ anvisningarna i steg 4 i ["Sätta tillbaka den optiska enheten"](#page-20-0).
- 3 Sätt tillbaka [stativet](#page-16-0).

## <span id="page-40-0"></span>Ta bort mikrofonen

VARNING: Innan du utför något arbete inuti datorn ska du läsa säkerhetsanvisningarna som medföljde datorn och följa stegen i Innan [du arbetar inuti datorn.](#page-8-0) När du har arbetat inuti datorn följer du anvisningarna i [När du har arbetat inuti datorn](#page-10-0). Mer säkerhetsinformation finns på hemsidan för regelefterlevnad på www.dell.com/regulatory\_compliance.

## Nödvändiga förhandsåtgärder

OBS: Dessa anvisningar gäller endast för pekskärmsmodeller. På Ű modeller utan pekskärm är mikrofonen integrerad på kameraenheten.

- 1 Ta bort [stativet](#page-14-0).
- 2 Följ anvisningarna i steg 1 till steg 2 i ["Ta bort den optiska enheten"](#page-17-0).
- 3 Ta bort [den bakre kåpan.](#page-21-0)

#### Procedur

1 Lyft av mikrofonmodulen från bildskärmens bas.

Koppla ur mikrofonkabeln från mikrofonmodulen.

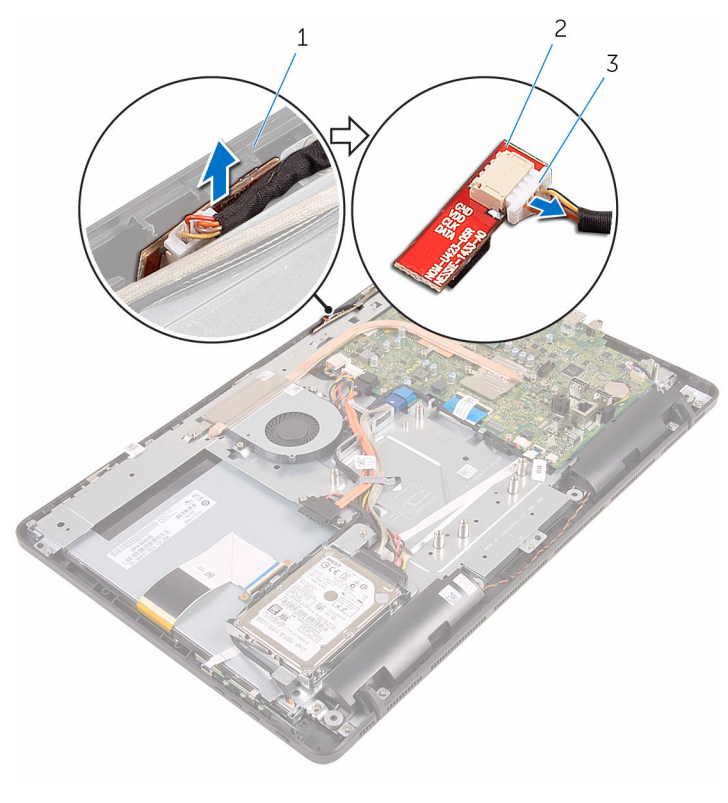

- bildskärmsenhetens bas 2 mikrofonmodul
- mikrofonkabel

# <span id="page-42-0"></span>Sätta tillbaka mikrofonen

VARNING: Innan du utför något arbete inuti datorn ska du läsa säkerhetsanvisningarna som medföljde datorn och följa stegen i Innan [du arbetar inuti datorn.](#page-8-0) När du har arbetat inuti datorn följer du anvisningarna i [När du har arbetat inuti datorn](#page-10-0). Mer säkerhetsinformation finns på hemsidan för regelefterlevnad på www.dell.com/regulatory\_compliance.

### Procedur

- 1 Anslut mikrofonkabeln till mikrofonmodulen.
- 2 Skjut in mikrofonmodulen i öppningen på bildskärmsenhetens bas.

- 1 Sätt tillbaka den [bakre kåpan.](#page-23-0)
- 2 Följ anvisningarna i steg 4 i ["Sätta tillbaka den optiska enheten"](#page-20-0).
- 3 Sätt tillbaka [stativet](#page-16-0).

## <span id="page-43-0"></span>Ta bort moderkortskyddet

VARNING: Innan du utför något arbete inuti datorn ska du läsa säkerhetsanvisningarna som medföljde datorn och följa stegen i Innan [du arbetar inuti datorn.](#page-8-0) När du har arbetat inuti datorn följer du anvisningarna i [När du har arbetat inuti datorn](#page-10-0). Mer säkerhetsinformation finns på hemsidan för regelefterlevnad på www.dell.com/regulatory\_compliance.

## Nödvändiga förhandsåtgärder

- 1 Ta bort [stativet](#page-14-0).
- 2 Följ anvisningarna i steg 1 till steg 2 i ["Ta bort den optiska enheten"](#page-17-0).
- 3 Ta bort [den bakre kåpan.](#page-21-0)

### Procedur

1 Ta bort skruvarna som håller fast skyddet för moderkortet i basen för bildskärmsenheten.

Lyft av skyddet för moderkortet från bildskärmens bas.

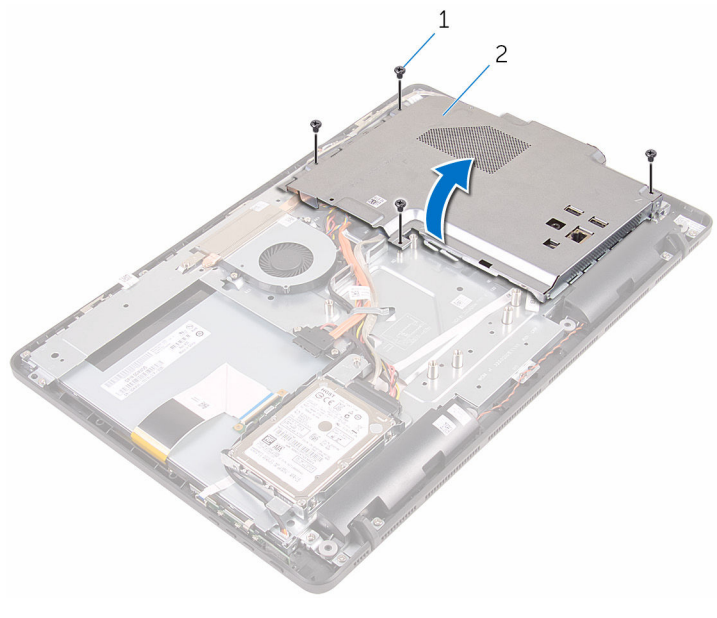

- skruvar (4) 2 moderkortskyddet
	-

## <span id="page-45-0"></span>Sätta tillbaka skyddet för moderkortet

**WARNING: Innan du utför något arbete inuti datorn ska du läsa** säkerhetsanvisningarna som medföljde datorn och följa stegen i Innan [du arbetar inuti datorn.](#page-8-0) När du har arbetat inuti datorn följer du anvisningarna i [När du har arbetat inuti datorn](#page-10-0). Mer säkerhetsinformation finns på hemsidan för regelefterlevnad på www.dell.com/regulatory\_compliance.

#### Procedur

- 1 Rikta in skårorna på moderkortskyddet mot portarna på moderkortet och placera moderkortskyddet på bildskärmenhetens bas.
- 2 Rikta in skruvhålen på moderkortskyddet med skruvhålen på basen för bildskärmsenheten.
- 3 Sätt tillbaka skruvarna som håller fast skyddet för moderkortet i basen för bildskärmsenheten.

- 1 Sätt tillbaka den [bakre kåpan.](#page-23-0)
- 2 Följ anvisningarna i steg 4 i ["Sätta tillbaka den optiska enheten"](#page-20-0).
- 3 Sätt tillbaka [stativet](#page-16-0).

## <span id="page-46-0"></span>Ta bort kameran

VARNING: Innan du utför något arbete inuti datorn ska du läsa säkerhetsanvisningarna som medföljde datorn och följa stegen i Innan [du arbetar inuti datorn.](#page-8-0) När du har arbetat inuti datorn följer du anvisningarna i [När du har arbetat inuti datorn](#page-10-0). Mer säkerhetsinformation finns på hemsidan för regelefterlevnad på www.dell.com/regulatory\_compliance.

### Nödvändiga förhandsåtgärder

OBS: Det här kapitlet gäller endast för system med en pekskärm. På Ø system utan pekskärm är mikrofonerna integrerade på kameraenheten.

- 1 Ta bort [stativet](#page-14-0).
- 2 Följ anvisningarna i steg 1 till steg 2 i ["Ta bort den optiska enheten"](#page-17-0).
- 3 Ta bort [den bakre kåpan.](#page-21-0)
- 4 Ta bort [skyddet för moderkortet.](#page-43-0)

#### Procedur

- 1 Koppla ur mikrofon- och kamerakabeln från moderkortet.
- 2 Observera dragningen av kamerakabeln och ta bort den från kabelhållarna och fliken på basen för bildskärmsenheten.
- 3 Observera dragningen av antennkabeln och ta bort den från fliken på basen för bildskärmsenheten.

Ta bort kamerakabeln från fliken på baksidan av kameraramen.

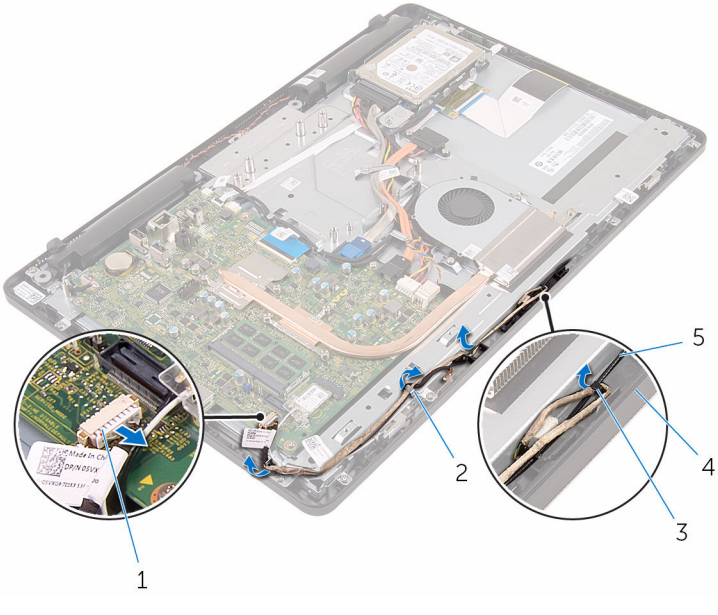

- mikrofon- och kamerakabel 2 kabelhållare
	-
- flik 4 bildskärmsenhetens bas
- antennkabel
- Använd fingertopparna för att trycka in spärrhaken och vända på kameran.
- Koppla bort kamerakabeln från kameran.

Lossa kameraramen från fliken på basen för bildskärmsenheten och lyft av den.

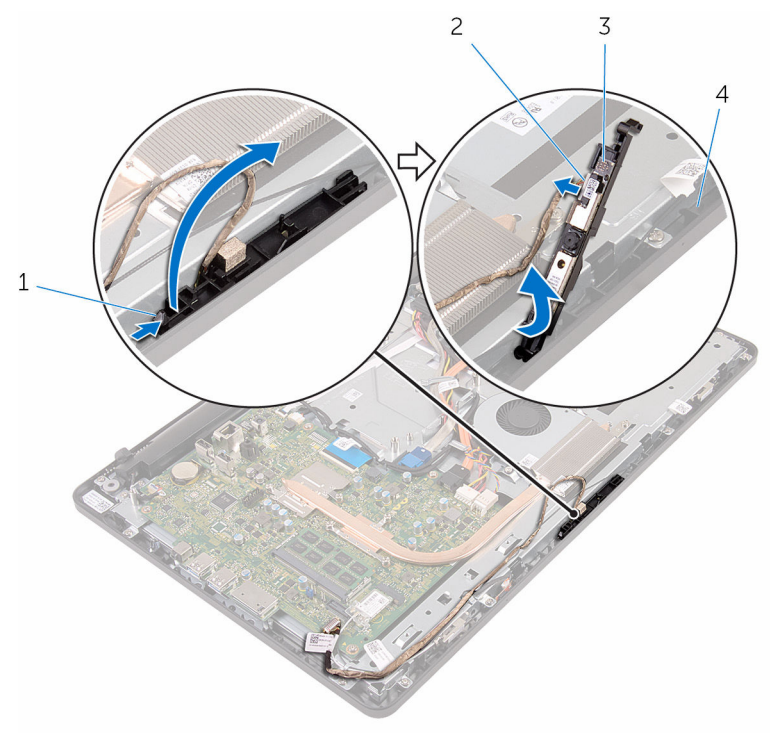

- 
- 
- spärrhake 2 kamerakabel
- kameraram 4 bildskärmsenhetens bas
- 8 Dra bort kameran från kameraramen.

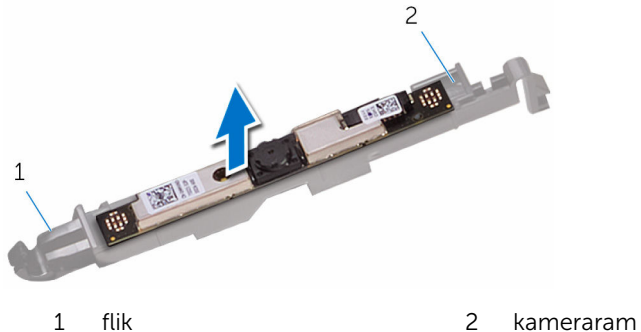

## Sätta tillbaka kameran

VARNING: Innan du utför något arbete inuti datorn ska du läsa säkerhetsanvisningarna som medföljde datorn och följa stegen i Innan [du arbetar inuti datorn.](#page-8-0) När du har arbetat inuti datorn följer du anvisningarna i [När du har arbetat inuti datorn](#page-10-0). Mer säkerhetsinformation finns på hemsidan för regelefterlevnad på www.dell.com/regulatory\_compliance.

#### Procedur

- 1 Fäst kameran på kameraramen.
- 2 Anslut kamerakabeln till kameramodulen.
- 3 Tryck ned kameraramen i öppningen på bildskärmsinfattningen tills den snäpper på plats.
- 4 Dra kamerakabeln och antennkabeln genom kabelhållarna på basen för bildskärmsenheten.
- 5 Anslut mikrofon- och kamerakabeln till moderkortet.

- 1 Sätt tillbaka [skyddet för moderkortet.](#page-45-0)
- 2 Sätt tillbaka den [bakre kåpan.](#page-23-0)
- 3 Följ anvisningarna i steg 4 i ["Sätta tillbaka den optiska enheten"](#page-20-0).
- 4 Sätt tillbaka [stativet](#page-16-0).

# Ta bort knappcellsbatteriet

**WARNING: Innan du utför något arbete inuti datorn ska du läsa** säkerhetsanvisningarna som medföljde datorn och följa stegen i Innan [du arbetar inuti datorn.](#page-8-0) När du har arbetat inuti datorn följer du anvisningarna i [När du har arbetat inuti datorn](#page-10-0). Mer säkerhetsinformation finns på hemsidan för regelefterlevnad på www.dell.com/regulatory\_compliance.

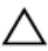

VIKTIGT!: När knappcellsbatteriet tas bort återställs BIOSinstallationsprogrammet till standardinställningen. Det rekommenderas att du antecknar BIOS-inställningarna innan du avlägsnar knappcellsbatteriet.

## Nödvändiga förhandsåtgärder

- 1 Ta bort [stativet](#page-14-0).
- 2 Följ anvisningarna i steg 1 till steg 2 i ["Ta bort den optiska enheten"](#page-17-0).
- 3 Ta bort [den bakre kåpan.](#page-21-0)
- 4 Ta bort [skyddet för moderkortet.](#page-43-0)

### Procedur

Bänd försiktigt upp knappcellsbatteriet från facket på moderkortet med hjälp av en rits i plast.

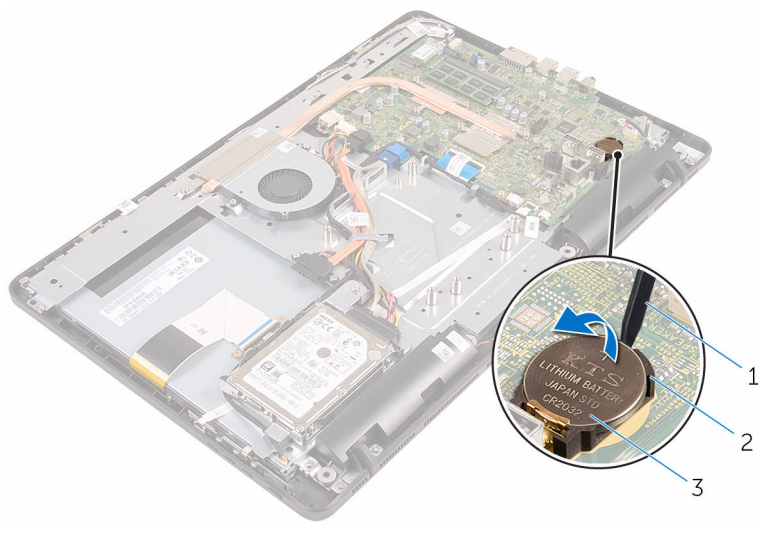

- 
- plastrits 2 batterisockel
- knappcellsbatteri

## Sätta tillbaka knappcellsbatteriet

VARNING: Innan du utför något arbete inuti datorn ska du läsa säkerhetsanvisningarna som medföljde datorn och följa stegen i Innan [du arbetar inuti datorn.](#page-8-0) När du har arbetat inuti datorn följer du anvisningarna i [När du har arbetat inuti datorn](#page-10-0). Mer säkerhetsinformation finns på hemsidan för regelefterlevnad på www.dell.com/regulatory\_compliance.

## Procedur

Vänd den positiva sidan uppåt och sätt i knappcellsbatteriet i batterifacket och tryck ned batteriet på plats.

- 1 Sätt tillbaka [skyddet för moderkortet.](#page-45-0)
- 2 Sätt tillbaka den [bakre kåpan.](#page-23-0)
- 3 Följ anvisningarna i steg 4 i ["Sätta tillbaka den optiska enheten"](#page-20-0).
- 4 Sätt tillbaka [stativet](#page-16-0).

## <span id="page-53-0"></span>Ta bort fläkten

VARNING: Innan du utför något arbete inuti datorn ska du läsa säkerhetsanvisningarna som medföljde datorn och följa stegen i Innan [du arbetar inuti datorn.](#page-8-0) När du har arbetat inuti datorn följer du anvisningarna i [När du har arbetat inuti datorn](#page-10-0). Mer säkerhetsinformation finns på hemsidan för regelefterlevnad på www.dell.com/regulatory\_compliance.

### Nödvändiga förhandsåtgärder

- 1 Ta bort [stativet](#page-14-0).
- 2 Följ anvisningarna i steg 1 till steg 2 i ["Ta bort den optiska enheten"](#page-17-0).
- 3 Ta bort [den bakre kåpan.](#page-21-0)
- 4 Ta bort [skyddet för moderkortet.](#page-43-0)

#### Procedur

- 1 Koppla bort fläktkabeln från moderkortet.
- 2 Ta bort skruvarna som håller fast fläkten i basen för bildskärmsenheten.

Lyft och skjut ut fläkten från under kylflänsen.

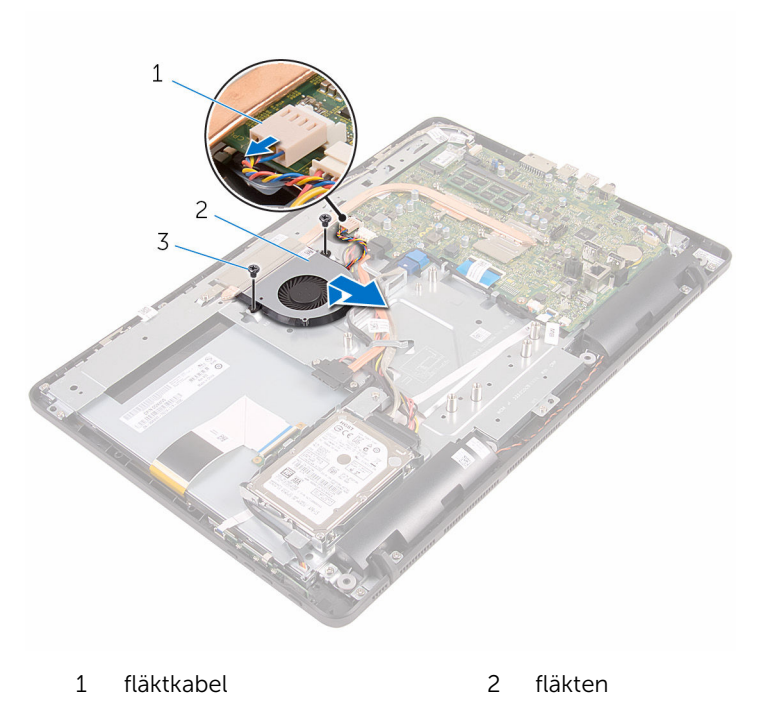

skruvar (2)

## Sätta tillbaka fläkten

VARNING: Innan du utför något arbete inuti datorn ska du läsa säkerhetsanvisningarna som medföljde datorn och följa stegen i Innan [du arbetar inuti datorn.](#page-8-0) När du har arbetat inuti datorn följer du anvisningarna i [När du har arbetat inuti datorn](#page-10-0). Mer säkerhetsinformation finns på hemsidan för regelefterlevnad på www.dell.com/regulatory\_compliance.

#### Procedur

- 1 Skjut in fläkten under kylflänsen och placera den på bildskärmsenhetens bas.
- 2 Rikta in skruvhålen på fläkten med skruvhålen på basen för bildskärmsenheten.
- 3 Sätt tillbaka skruvarna som håller fast fläkten i basen för bildskärmsenheten.
- 4 Anslut fläktkabeln till moderkortet

- 1 Sätt tillbaka [skyddet för moderkortet.](#page-45-0)
- 2 Sätt tillbaka den [bakre kåpan.](#page-23-0)
- 3 Följ anvisningarna i steg 4 i ["Sätta tillbaka den optiska enheten"](#page-20-0).
- 4 Sätt tillbaka [stativet](#page-16-0).

## <span id="page-56-0"></span>Ta bort kylflänsen

VARNING: Innan du utför något arbete inuti datorn ska du läsa säkerhetsanvisningarna som medföljde datorn och följa stegen i Innan [du arbetar inuti datorn.](#page-8-0) När du har arbetat inuti datorn följer du anvisningarna i [När du har arbetat inuti datorn](#page-10-0). Mer säkerhetsinformation finns på hemsidan för regelefterlevnad på www.dell.com/regulatory\_compliance.

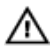

VARNING: Kylflänsen kan bli varm vid normal drift. Låt kylflänsen svalna innan du rör vid den.

VIKTIGT!: För maximal kylning av processorn bör du inte vidröra värmeöverföringsytorna på kylflänsen. Oljorna på huden kan försämra värmeöverföringsegenskaperna hos det termiska fettet.

### Nödvändiga förhandsåtgärder

- 1 Ta bort [stativet](#page-14-0).
- 2 Följ anvisningarna i steg 1 till steg 2 i ["Ta bort den optiska enheten"](#page-17-0).
- 3 Ta bort [den bakre kåpan.](#page-21-0)
- 4 Ta bort [skyddet för moderkortet.](#page-43-0)

#### Procedur

- 1 Ta bort skruven som håller fast kylflänsen i basen för bildskärmsenheten.
- 2 Lossa i rätt ordning (anges på kylflänsen) fästskruvarna som håller fast kylflänsen i moderkortet.

Lyft bort kylflänsen från moderkortet.

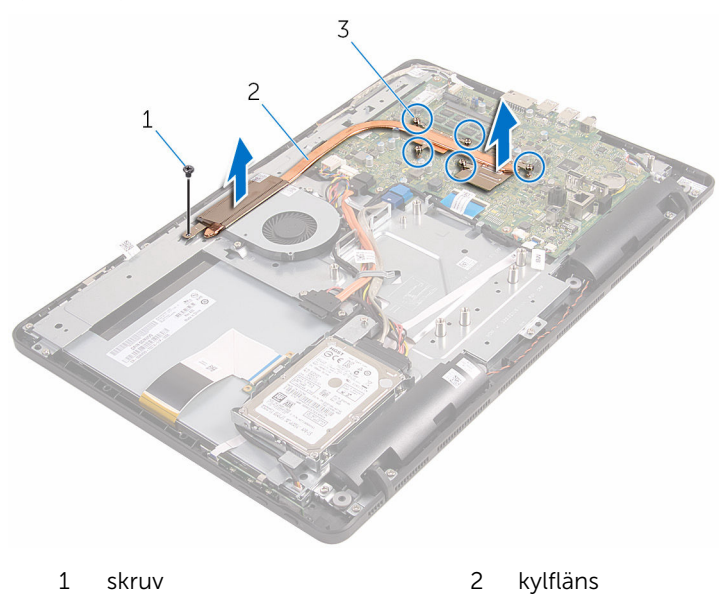

fästskruvar (5)

# <span id="page-58-0"></span>Sätta tillbaka kylflänsen

VARNING: Innan du utför något arbete inuti datorn ska du läsa säkerhetsanvisningarna som medföljde datorn och följa stegen i Innan [du arbetar inuti datorn.](#page-8-0) När du har arbetat inuti datorn följer du anvisningarna i [När du har arbetat inuti datorn](#page-10-0). Mer säkerhetsinformation finns på hemsidan för regelefterlevnad på www.dell.com/regulatory\_compliance.

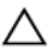

VIKTIGT!: Felaktig inriktning av kylflänsen kan orsaka skada på moderkortet och processorn.

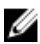

OBS: Det ursprungliga termiska fettet kan återanvändas om det ursprungliga moderkortet och kylflänsen sätts tillbaka tillsammans. Om antingen moderkortet eller kylflänsen byts ut ska det termiska skyddet som medföljde satsen användas för att säkerställa kylningsförmågan.

### Procedur

- 1 Justera in fästskruvarna på kylflänsen med skruvhålen på moderkortet.
- 2 Dra åt fästskruvarna som håller fast kylflänsen i moderkortet i rätt ordning (anges på kylflänsen).
- 3 Sätt tillbaka skruven som håller fast kylflänsen i basen för bildskärmsenheten.

- 1 Sätt tillbaka [skyddet för moderkortet.](#page-45-0)
- 2 Sätt tillbaka den [bakre kåpan.](#page-23-0)
- 3 Följ anvisningarna i steg 4 i ["Sätta tillbaka den optiska enheten"](#page-20-0).
- 4 Sätt tillbaka [stativet](#page-16-0).

## <span id="page-59-0"></span>Ta bort högtalarna

VARNING: Innan du utför något arbete inuti datorn ska du läsa säkerhetsanvisningarna som medföljde datorn och följa stegen i Innan [du arbetar inuti datorn.](#page-8-0) När du har arbetat inuti datorn följer du anvisningarna i [När du har arbetat inuti datorn](#page-10-0). Mer säkerhetsinformation finns på hemsidan för regelefterlevnad på www.dell.com/regulatory\_compliance.

### Nödvändiga förhandsåtgärder

- 1 Ta bort [stativet](#page-14-0).
- 2 Följ anvisningarna i steg 1 till steg 2 i ["Ta bort den optiska enheten"](#page-17-0).
- 3 Ta bort [den bakre kåpan.](#page-21-0)
- 4 Ta bort [skyddet för moderkortet.](#page-43-0)

#### Procedur

- 1 Koppla bort högtalarkabeln från moderkortet.
- 2 Observera hur högtalarkabeln sitter samt gummibussningarnas position på datorramen.

Lyft av högtalarna tillsammans med högtalarkabeln från bildskärmsinfattningen.

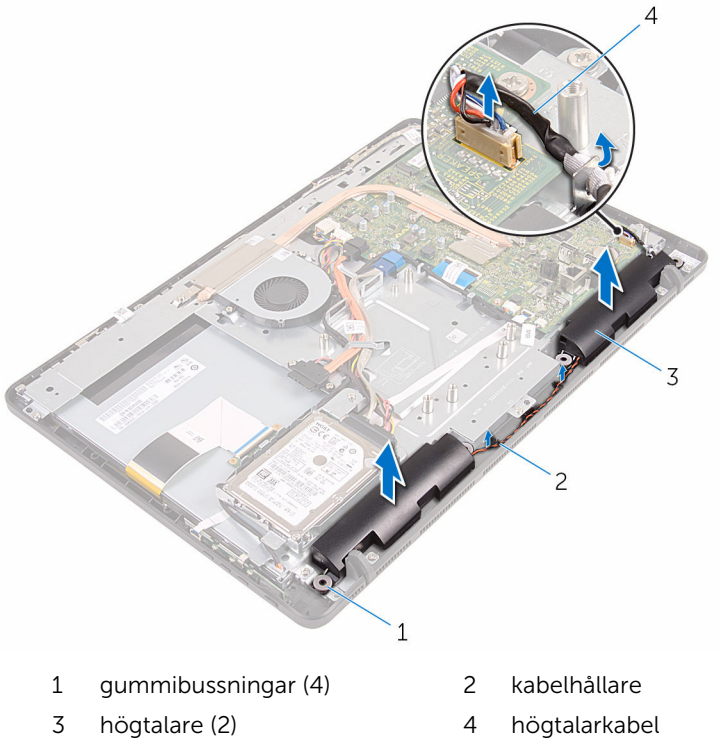

## Sätta tillbaka högtalarna

VARNING: Innan du utför något arbete inuti datorn ska du läsa säkerhetsanvisningarna som medföljde datorn och följa stegen i Innan [du arbetar inuti datorn.](#page-8-0) När du har arbetat inuti datorn följer du anvisningarna i [När du har arbetat inuti datorn](#page-10-0). Mer säkerhetsinformation finns på hemsidan för regelefterlevnad på www.dell.com/regulatory\_compliance.

#### Procedur

- 1 Använd justeringstapparna och gummibussningarna på bildskärmsinfattningen och placera högtalarna på bildskärmsinfattningen.
- 2 Dra högtalarkabeln genom kabelhållarna på bildskärmsramen och basen för bildskärmspanelen.
- 3 Anslut högtalarkabeln till moderkortet.

- 1 Sätt tillbaka [skyddet för moderkortet.](#page-45-0)
- 2 Sätt tillbaka den [bakre kåpan.](#page-23-0)
- 3 Följ anvisningarna i steg 4 i ["Sätta tillbaka den optiska enheten"](#page-20-0).
- 4 Sätt tillbaka [stativet](#page-16-0).

## <span id="page-62-0"></span>Ta bort moderkortet

VARNING: Innan du utför något arbete inuti datorn ska du läsa säkerhetsanvisningarna som medföljde datorn och följa stegen i Innan [du arbetar inuti datorn.](#page-8-0) När du har arbetat inuti datorn följer du anvisningarna i [När du har arbetat inuti datorn](#page-10-0). Mer säkerhetsinformation finns på hemsidan för regelefterlevnad på www.dell.com/regulatory\_compliance.

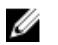

OBS: Datorns servicenummer lagras i moderkortet. Du måste ange servicenumret i BIOS-inställningsprogrammet när du har satt tillbaka moderkortet.

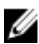

OBS: När moderkortet byts ut tas alla ändringar som du gjort i BIOS med BIOS-inställningsprogrammet bort. Du måste göra önskade ändringar igen efter det att moderkortet har bytts ut.

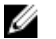

OBS: Observera placeringen av kontakterna Innan du kopplar bort kablarna från moderkortet så att du kan ansluta kablarna korrekt när du sätter tillbaka moderkortet.

## Nödvändiga förhandsåtgärder

- 1 Ta bort [stativet](#page-14-0).
- 2 Följ anvisningarna i steg 1 till steg 2 i ["Ta bort den optiska enheten"](#page-17-0).
- 3 Ta bort [den bakre kåpan.](#page-21-0)
- 4 Ta bort [skyddet för moderkortet.](#page-43-0)
- 5 Ta bort [kylflänsen.](#page-56-0)
- **6** Ta bort [minnesmodulen.](#page-28-0)
- 7 Ta bort [det trådlösa kortet](#page-33-0).

### Procedur

1 Koppla ur kablarna till fläkt, hårddisk och optisk enhet, datakablarna till optisk enhet och hårddisk, kabel till mikrofon och kamera, högtalarkabel, nätkabel till bildskärmspanel samt kabel för pekskivan från moderkortet.

2 Lyft spärrarna och koppla ur kabeln för kontrollknappskortet och bildskärmskabeln från moderkortet.

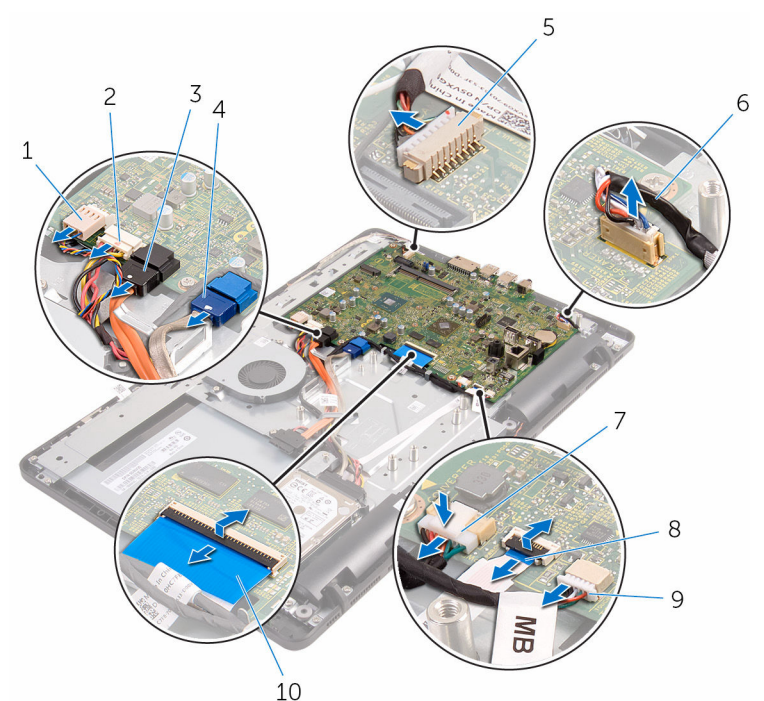

- 
- 3 datakabel för optisk enhet 4 datakabel för hårddisk
- 5 mikrofon- och kamerakabel 6 högtalarkabel
- 7 strömkabel för bildskärmspanel
- 9 kabel för pekskiva

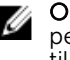

**OBS:** Kabeln för pekskivan är inte tillgänglig på system utan pekskärm.

- 1 fläktkabel 2 strömkabel för hårddisk och optisk enhet
	-
	-
	- 8 kabel för kontrollknappskort
	- 10 bildskärmskabel
- 3 Ta bort skruvarna som håller fast moderkortet i basen för bildskärmsenheten.

Lyft av moderkortet från basen för bildskärmsenheten.

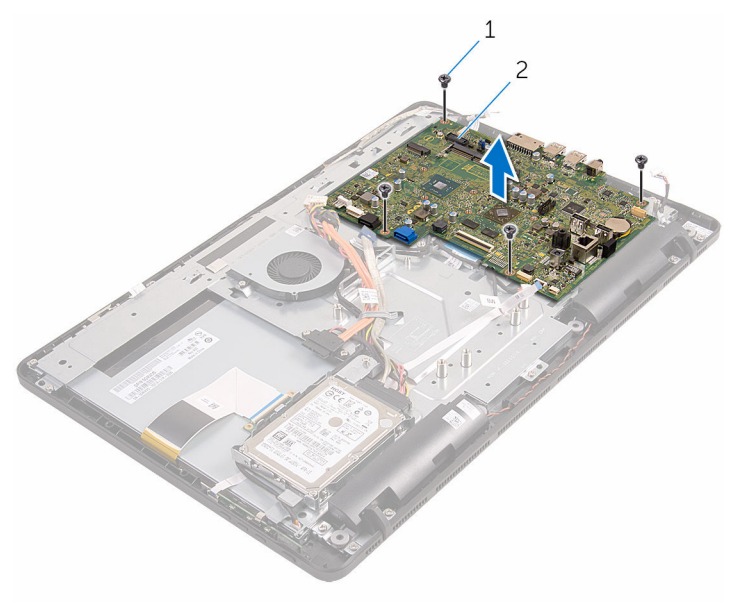

skruvar (4) 2 moderkort

## <span id="page-65-0"></span>Sätta tillbaka moderkortet

- VARNING: Innan du utför något arbete inuti datorn ska du läsa säkerhetsanvisningarna som medföljde datorn och följa stegen i Innan [du arbetar inuti datorn.](#page-8-0) När du har arbetat inuti datorn följer du anvisningarna i [När du har arbetat inuti datorn](#page-10-0). Mer säkerhetsinformation finns på hemsidan för regelefterlevnad på www.dell.com/regulatory\_compliance.
- Ø

OBS: Datorns servicenummer lagras i moderkortet. Du måste ange servicenumret i BIOS-inställningsprogrammet när du har satt tillbaka moderkortet.

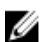

OBS: När moderkortet byts ut tas alla ändringar som du gjort i BIOS med BIOS-inställningsprogrammet bort. Du måste göra önskade ändringar igen efter det att moderkortet har bytts ut.

#### Procedur

- 1 Rikta in skruvhålen på moderkortet med skruvhålen på basen för bildskärmsenheten.
- 2 Sätt tillbaka skruvarna som håller fast moderkortet i basen för bildskärmsenheten.
- 3 Skjut in kontrollknappskortet och bildskärmskablarna i kontakterna på moderkortet och stäng kontaktspärrarna för att fästa kablarna.
- 4 Anslut kabeln för pekskivan, strömkabeln för bildskärmspanelen, högtalarkabeln, mikrofon- och kamerakabeln, datakablarna för hårddisken och den optiska enheten, strömkablarna för hårddisken och den optiska enheten samt fälktkabeln på moderkortet.

- 1 Sätt tillbaka [det trådlösa kortet](#page-35-0).
- 2 Sätt tillbaka [minnesmodulen](#page-30-0).
- 3 Sätt tillbaka [kylflänsen.](#page-58-0)
- 4 Sätt tillbaka [skyddet för moderkortet.](#page-45-0)
- 5 Sätt tillbaka den [bakre kåpan.](#page-23-0)
- 6 Följ anvisningarna i steg 4 i ["Sätta tillbaka den optiska enheten"](#page-20-0).
- 7 Sätt tillbaka [stativet](#page-16-0).

# <span id="page-66-0"></span>Ta bort bildskärmskabeln

VARNING: Innan du utför något arbete inuti datorn ska du läsa säkerhetsanvisningarna som medföljde datorn och följa stegen i Innan [du arbetar inuti datorn.](#page-8-0) När du har arbetat inuti datorn följer du anvisningarna i [När du har arbetat inuti datorn](#page-10-0). Mer säkerhetsinformation finns på hemsidan för regelefterlevnad på www.dell.com/regulatory\_compliance.

## Nödvändiga förhandsåtgärder

- 1 Ta bort [stativet](#page-14-0).
- 2 Följ anvisningarna i steg 1 till steg 2 i ["Ta bort den optiska enheten"](#page-17-0).
- 3 Ta bort [den bakre kåpan.](#page-21-0)
- 4 Ta bort [minnesmodulen.](#page-28-0)
- 5 Ta bort [det trådlösa kortet](#page-33-0).
- **6** Ta bort [kontrollknappskortet](#page-37-0).
- 7 Ta bort [mikrofonen.](#page-40-0)
- 8 Ta bort [skyddet för moderkortet.](#page-43-0)
- 9 Ta bort [kylflänsen.](#page-56-0)
- 10 Ta bort [moderkortet.](#page-62-0)

### Procedur

- 1 Ta bort tejpen som håller fast bildskärmskabeln i bildskärmsenheten.
- 2 Tryck ihop klämmorna och koppla ur bildskärmskabeln från bildskärmsenheten.

Lyft bort bildskärmskabeln från bildskärmsenheten.

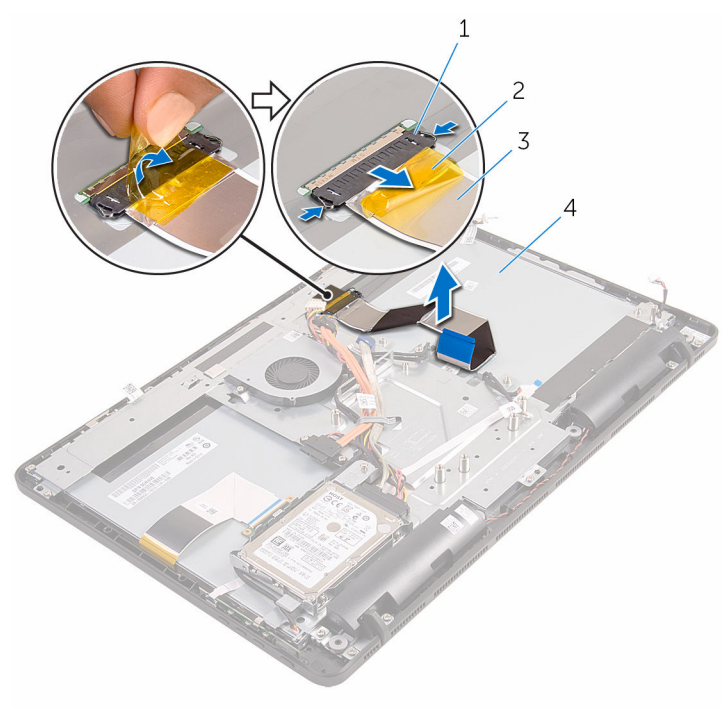

- 1 flikar (2) 2 tejp
- 
- 
- bildskärmskabel 4 bildskärmsmonteringen

# Sätta tillbaka bildskärmskabeln

VARNING: Innan du utför något arbete inuti datorn ska du läsa säkerhetsanvisningarna som medföljde datorn och följa stegen i Innan [du arbetar inuti datorn.](#page-8-0) När du har arbetat inuti datorn följer du anvisningarna i [När du har arbetat inuti datorn](#page-10-0). Mer säkerhetsinformation finns på hemsidan för regelefterlevnad på www.dell.com/regulatory\_compliance.

#### Procedur

- 1 Anslut bildskärmskabeln på bildskärmsenheten och stäng spärren så att kabeln sitter på plats.
- 2 Sätt fast tejpen som håller fast bildskärmskabeln i bildskärmsenheten.

- 1 Sätt tillbaka [moderkortet.](#page-65-0)
- 2 Sätt tillbaka [kylflänsen.](#page-58-0)
- 3 Sätt tillbaka [skyddet för moderkortet.](#page-45-0)
- 4 Sätt tillbaka [mikrofonen.](#page-42-0)
- 5 Sätt tillbaka [kontrollknappskortet](#page-39-0).
- 6 Sätt tillbaka [det trådlösa kortet](#page-35-0).
- 7 Sätt tillbaka [minnesmodulen](#page-30-0).
- 8 Sätt tillbaka den [bakre kåpan.](#page-23-0)
- 9 Följ anvisningarna i steg 4 i ["Sätta tillbaka den optiska enheten"](#page-20-0).
- 10 Sätt tillbaka [stativet](#page-16-0).

## Ta bort bildskärmsmonteringen

**A VARNING: Innan du utför något arbete inuti datorn ska du läsa** säkerhetsanvisningarna som medföljde datorn och följa stegen i Innan [du arbetar inuti datorn.](#page-8-0) När du har arbetat inuti datorn följer du anvisningarna i [När du har arbetat inuti datorn](#page-10-0). Mer säkerhetsinformation finns på hemsidan för regelefterlevnad på www.dell.com/regulatory\_compliance.

## Nödvändiga förhandsåtgärder

- 1 Ta bort [stativet](#page-14-0).
- 2 Följ anvisningarna i steg 1 till steg 2 i ["Ta bort den optiska enheten"](#page-17-0).
- 3 Ta bort [den bakre kåpan.](#page-21-0)
- 4 Följ proceduren från steg 1 till 4 i ["Ta bort hårddisken](#page-24-0)".
- 5 Ta bort [kontrollknappskortet](#page-37-0).
- 6 Ta bort [mikrofonen.](#page-40-0)
- 7 Ta bort [skyddet för moderkortet.](#page-43-0)
- 8 Ta bort [kameran.](#page-46-0)
- 9 Ta bort [fläkten.](#page-53-0)
- 10 Ta bort [kylflänsen.](#page-56-0)
- 11 Ta bort [minnesmodulen.](#page-28-0)
- 12 Ta bort [högtalarna.](#page-59-0)
- 13 Ta bort [det trådlösa kortet](#page-33-0).
- 14 Ta bort [moderkortet.](#page-62-0)
- 15 Ta bort [bildskärmskabeln.](#page-66-0)

#### Procedur

- 1 Ta bort skruvarna som håller fast datakabeln för den optiska enheten i basen för bildskärmsenheten.
- 2 Koppla ur kabeln för pekskärmskortet och nätkabeln för bildskärmspanelen från kontakterna på basen för bildskärmsenheten.

3 Observera hur kablarna för den optiska enheten, pekskivan, bildskärmsbakbelysningen, hårddisken och kontrollknappskortet är dragna och ta bort kablarna från kabelhållarna på basen för bildskärmsenheten.

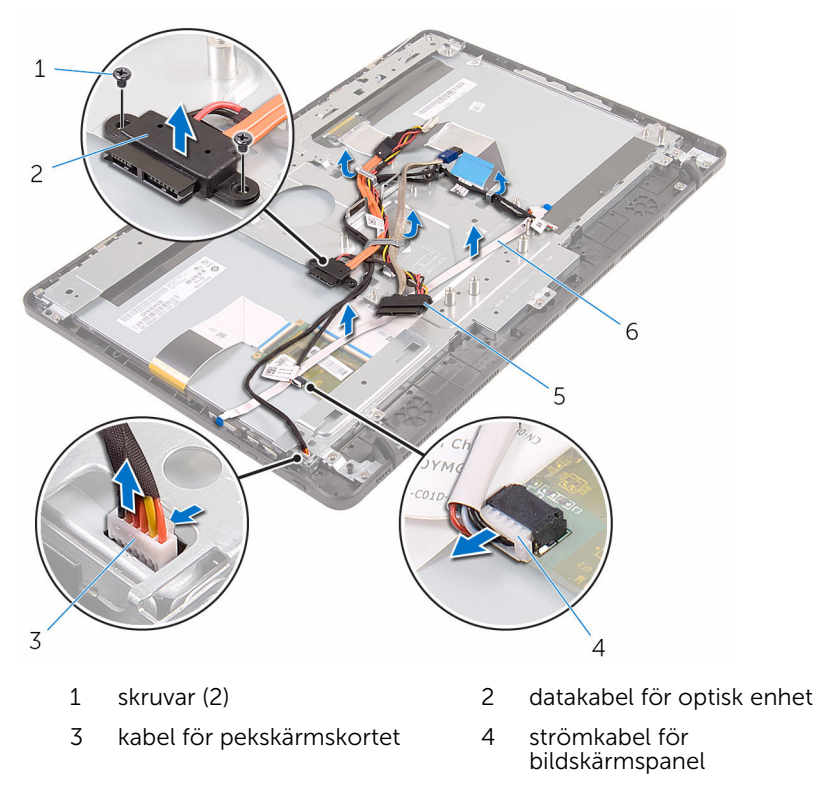

- 5 hårddiskkabel 6 kabel för kontrollknappskort
- 4 Ta bort skruvarna som håller fast bildskärmsenhetens bas i bildskärmsenheten.

Lossa bildskärmsenhetens bas från flikarna på bildskärmsenheten.

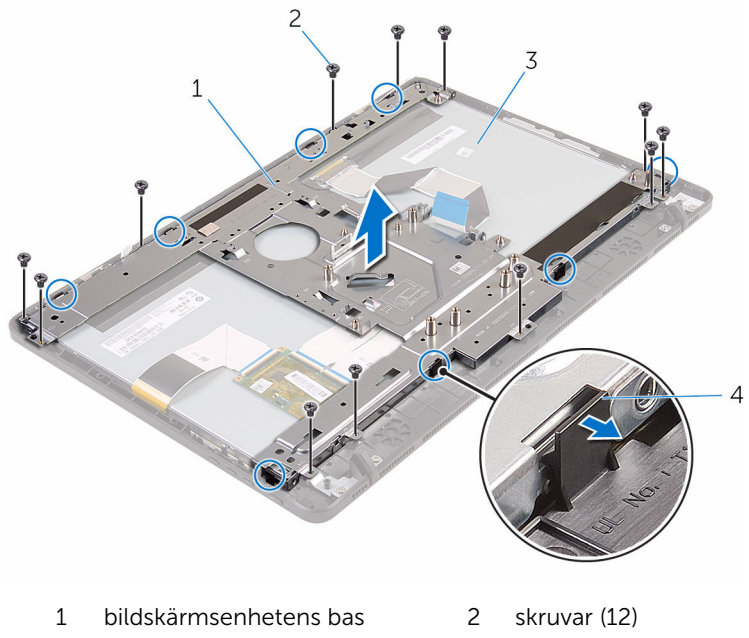

- bildskärmsmonteringen 4 flikar (8)
- Lyft av bildskärmsenhetens bas från bildskärmsenheten.
- 7 Ta bort [gummifötterna.](#page-75-0)
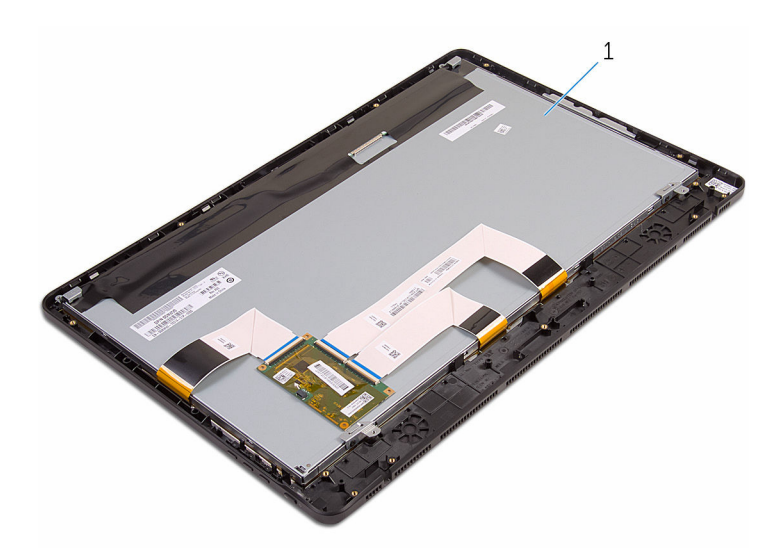

bildskärmsmonteringen

# <span id="page-73-0"></span>Sätta tillbaka bildskärmsenheten

VARNING: Innan du utför något arbete inuti datorn ska du läsa säkerhetsanvisningarna som medföljde datorn och följa stegen i Innan [du arbetar inuti datorn.](#page-8-0) När du har arbetat inuti datorn följer du anvisningarna i [När du har arbetat inuti datorn](#page-10-0). Mer säkerhetsinformation finns på hemsidan för regelefterlevnad på www.dell.com/regulatory\_compliance.

### Procedur

- 1 Sätt tillbaka [gummifötterna.](#page-77-0)
- 2 Skjut in flikarna på bildskärmsenheten i öppningarna i basen för bildskärmsenheten.
- 3 Sätt tillbaka bildskärmenhetens bas på bildskärmsenheten.
- 4 Sätt tillbaka skruvarna som håller fast bildskärmsenhetens bas i bildskärmsenheten.
- 5 Dra den optiska enhetens datakabel, kabeln för pekskivan, kabeln för bildskärmsbakbelysningen, hårddiskkablarna och kabeln för kontrollknappskortet genom kabelhållarna på bildskärmenhetens bas.
- 6 Sätt tillbaka skruvarna som håller fast datakabeln för den optiska enheten i basen för bildskärmsenheten.

## Nödvändiga efterhandsåtgärder

- 1 Sätt tillbaka [bildskärmskabeln.](#page-68-0)
- 2 Sätt tillbaka [moderkortet.](#page-65-0)
- 3 Sätt tillbaka [det trådlösa kortet](#page-35-0).
- 4 Sätt tillbaka [högtalarna](#page-61-0).
- 5 Sätt tillbaka [minnesmodulen](#page-30-0).
- 6 Sätt tillbaka [kylflänsen.](#page-58-0)
- 7 Sätt tillbaka [fläkten.](#page-55-0)
- 8 Sätt tillbaka [kameran.](#page-49-0)
- 9 Sätt tillbaka [skyddet för moderkortet.](#page-45-0)
- 10 Sätt tillbaka [mikrofonen.](#page-42-0)
- 11 Sätt tillbaka [kontrollknappskortet](#page-39-0).
- 12 Följ anvisningarna i steg 3 till 7 i "[Sätta tillbaka hårddisken](#page-27-0)".
- 13 Sätt tillbaka den [bakre kåpan.](#page-23-0)
- 14 Följ anvisningarna i steg 4 i ["Sätta tillbaka den optiska enheten"](#page-20-0).
- 15 Sätt tillbaka [stativet](#page-16-0).

# Ta bort gummifötterna

VARNING: Innan du utför något arbete inuti datorn ska du läsa säkerhetsanvisningarna som medföljde datorn och följa stegen i Innan [du arbetar inuti datorn.](#page-8-0) När du har arbetat inuti datorn följer du anvisningarna i [När du har arbetat inuti datorn](#page-10-0). Mer säkerhetsinformation finns på hemsidan för regelefterlevnad på www.dell.com/regulatory\_compliance.

## Nödvändiga förhandsåtgärder

- 1 Ta bort [stativet](#page-14-0).
- 2 Följ anvisningarna i steg 1 till steg 2 i ["Ta bort den optiska enheten"](#page-17-0).
- 3 Ta bort [den bakre kåpan.](#page-21-0)
- 4 Följ proceduren från steg 1 till 4 i ["Ta bort hårddisken](#page-24-0)".
- 5 Ta bort [skyddet för moderkortet.](#page-43-0)
- 6 Ta bort [fläkten.](#page-53-0)
- 7 Ta bort [kylflänsen.](#page-56-0)
- 8 Ta bort [minnesmodulen.](#page-28-0)
- 9 Ta bort [högtalarna.](#page-59-0)
- 10 Ta bort [det trådlösa kortet](#page-33-0).
- 11 Ta bort [moderkortet.](#page-62-0)
- 12 Följ anvisningarna i steg 1 till 6 i "[Ta bort bildskärmsenheten](#page-69-0)".

### Procedur

1 Ta bort skruvarna som håller fast gummifötterna på bildskärmsinfattningen.

Lyft bort gummifötterna från bildskärmsinfattningen.

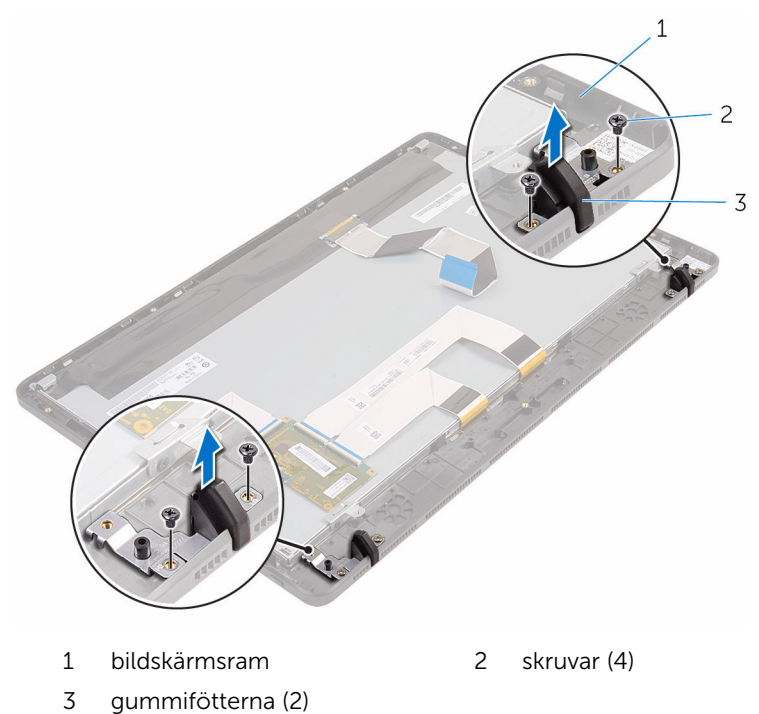

# <span id="page-77-0"></span>Sätta tillbaka gummifötterna

VARNING: Innan du utför något arbete inuti datorn ska du läsa säkerhetsanvisningarna som medföljde datorn och följa stegen i Innan [du arbetar inuti datorn.](#page-8-0) När du har arbetat inuti datorn följer du anvisningarna i [När du har arbetat inuti datorn](#page-10-0). Mer säkerhetsinformation finns på hemsidan för regelefterlevnad på www.dell.com/regulatory\_compliance.

### Procedur

- 1 Rikta in skruvhålen på gummifötterna med skruvhålen på bildskärmsinfattningen.
- 2 Sätt tillbaka skruvarna som håller fast gummifötterna på bildskärmsinfattningen.

## Nödvändiga efterhandsåtgärder

- 1 Följ anvisningarna i steg 2 till 6 i "[Sätta tillbaka bildskärmsenheten"](#page-73-0).
- 2 Sätt tillbaka [moderkortet.](#page-65-0)
- 3 Sätt tillbaka [det trådlösa kortet](#page-35-0).
- 4 Sätt tillbaka [högtalarna](#page-61-0).
- 5 Sätt tillbaka [minnesmodulen](#page-30-0).
- 6 Sätt tillbaka [kylflänsen.](#page-58-0)
- 7 Sätt tillbaka [fläkten.](#page-55-0)
- 8 Sätt tillbaka [skyddet för moderkortet.](#page-45-0)
- 9 Följ anvisningarna i steg 3 till 7 i "[Sätta tillbaka hårddisken](#page-27-0)".
- 10 Sätt tillbaka den [bakre kåpan.](#page-23-0)
- 11 Följ anvisningarna i steg 4 i ["Sätta tillbaka den optiska enheten"](#page-20-0).
- 12 Sätt tillbaka [stativet](#page-16-0).

# BIOS-installationsprogram

# Översikt

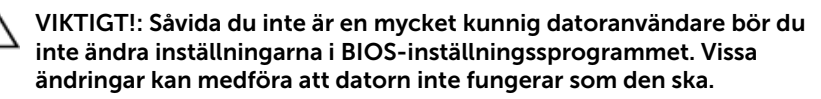

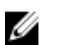

OBS: Innan du ändrar BIOS-inställningsprogrammet rekommenderar vi att du antecknar informationen som visas på skärmen i BIOSinställningsprogrammet och sparar den ifall du skulle behöva den senare.

Använd BIOS-inställningsprogrammet för att:

- Få information om maskinvaran som är installerad på datorn, till exempel storlek på RAM-minne och hårddisk.
- Ändra information om systemkonfigurationen.
- Ställa in eller ändra alternativ som användaren kan välja, till exempel användarlösenord, typ av hårddisk som är installerad och aktivering eller inaktivering av grundenheter.

# Öppna BIOS-inställningsprogrammet

- 1 Starta (eller starta om) datorn.
- 2 När DELL-logotypen visas under självtestet väntar du på att F2 uppmaningen ska visas och trycker sedan omedelbart på F2.

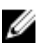

OBS: F2-uppmaningen visar att tangentbordet har initierats. Meddelandet kan visas mycket snabbt så var beredd och tryck sedan på F2. Om du trycker på F2 innan meddelandet har visats förloras tangenttryckningen. Om du väntar för länge och operativsystemets logotyp visas väntar du tills du ser skrivbordet i systemet. Stäng sedan av datorn och försök igen.

### Rensa glömda lösenord

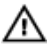

**WARNING: Innan du utför något arbete inuti datorn ska du läsa** säkerhetsanvisningarna som medföljde datorn och följa stegen i [Innan](#page-8-0)  [du arbetar inuti datorn.](#page-8-0) När du har arbetat inuti datorn följer du anvisningarna i [När du har arbetat inuti datorn](#page-10-0). Mer säkerhetsinformation finns på hemsidan för regelefterlevnad på www.dell.com/regulatory\_compliance.

#### Nödvändiga förhandsåtgärder

- 1 Ta bort [stativet](#page-14-0).
- 2 Följ anvisningarna i steg 1 till steg 2 i ["Ta bort den optiska enheten"](#page-17-0).
- 3 Ta bort [den bakre kåpan.](#page-21-0)
- 4 Ta bort [skyddet för moderkortet.](#page-43-0)

#### Procedur

1 Identifiera bygeln för lösenordsåterställning (PSWD) på moderkortet.

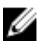

OBS: Mer information om placeringen av CMOS- och bygeln för lösenordsåterställning finns i ["Komponenter på moderkortet".](#page-12-0)

- 2 Ta bort bygeln från standardbygelstiften och anslut den till bygelstiften för lösenordet.
- 3 Vänta i 5 sekunder och sätt sedan tillbaka byglingskontakten på dess ursprungliga plats.

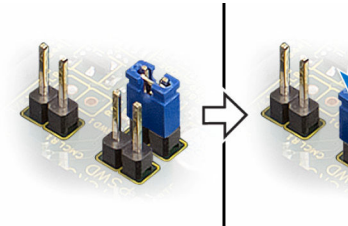

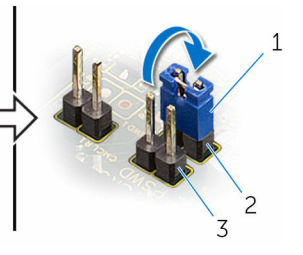

- 1 byglingskontakt 2 standardbygelstift
- 3 lösenordsbygel-stift

#### Nödvändiga efterhandsåtgärder

1 Sätt tillbaka [skyddet för moderkortet.](#page-45-0)

- 2 Sätt tillbaka den [bakre kåpan.](#page-23-0)
- 3 Följ anvisningarna i steg 4 i ["Sätta tillbaka den optiska enheten"](#page-20-0).
- 4 Sätt tillbaka [stativet](#page-16-0).

## Återställa CMOS-inställningar

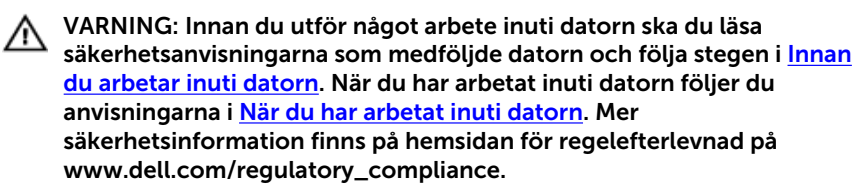

### Nödvändiga förhandsåtgärder

- 1 Ta bort [stativet](#page-14-0).
- 2 Följ anvisningarna i steg 1 till steg 2 i ["Ta bort den optiska enheten"](#page-17-0).
- 3 Ta bort [den bakre kåpan.](#page-21-0)
- 4 Ta bort [skyddet för moderkortet.](#page-43-0)

#### Procedur

1 Identifiera CMOS-återställningsbygeln (CMCL R2) på moderkortet.

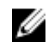

OBS: Mer information om placeringen av CMOS- och bygeln för lösenordsåterställning finns i ["Komponenter på moderkortet".](#page-12-0)

2 Ta bort bygeln från standardbygelstiften och anslut den till CMOSbygelstiften.

3 Vänta i 5 sekunder och sätt sedan tillbaka byglingskontakten på dess ursprungliga plats.

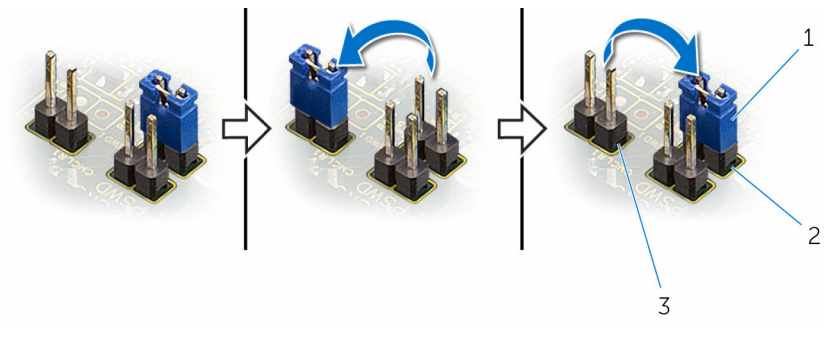

- 1 byglingskontakt 2 standardbygelstift
	-

3 CMOS-bygel-stift

### Nödvändiga efterhandsåtgärder

- 1 Sätt tillbaka [skyddet för moderkortet.](#page-45-0)
- 2 Sätt tillbaka den [bakre kåpan.](#page-23-0)
- 3 Följ anvisningarna i steg 4 i ["Sätta tillbaka den optiska enheten"](#page-20-0).
- 4 Sätt tillbaka [stativet](#page-16-0).

# Uppdatera BIOS

Du kan vara tvungen att uppdatera BIOS när det finns en uppdatering eller när du bytt ut moderkortet. Så här uppdaterar du BIOS:

- 1 Starta datorn.
- 2 Gå till www.dell.com/support.
- 3 Klicka på Product Support (Produktsupport), ange servicenumret för din bärbara dator och klicka på Submit (Skicka).

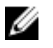

**OBS:** Om du inte har servicenumret, använd automatisk identifiering eller slå upp din datormodell manuellt.

- 4 Klicka på Drivers & Downloads (Drivrutiner och hämtningar).
- 5 Välj det operativsystem som är installerat på datorn.
- 6 Bläddra nedåt på sidan och expandera BIOS.
- 7 Klicka på Ladda ner fil för att ladda ner den senaste versionen av BIOS till din dator.
- 8 Spara filen och navigera till mappen där du sparade BIOSuppdateringsfilen när hämtningen är klar.
- 9 Dubbelklicka på ikonen för BIOS-uppdateringsfilen och följ anvisningarna på skärmen.